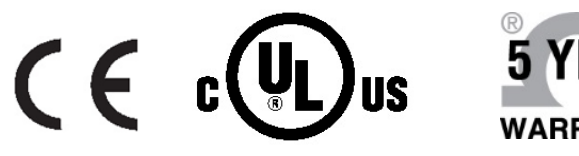

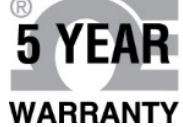

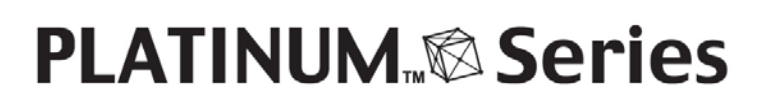

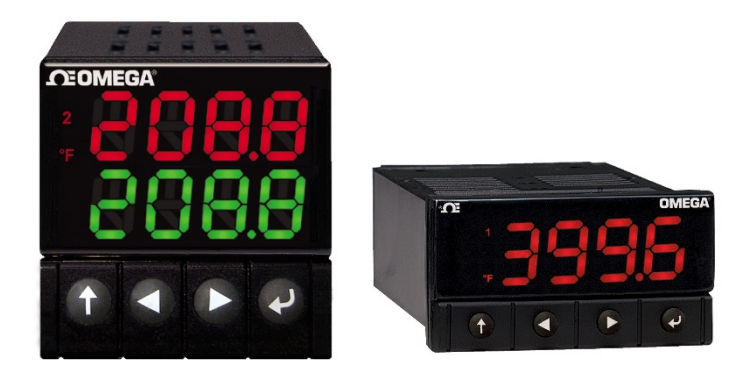

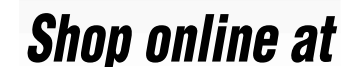

e-mail: info@omega.com **For latest product manuals:** www.omegamanual.info

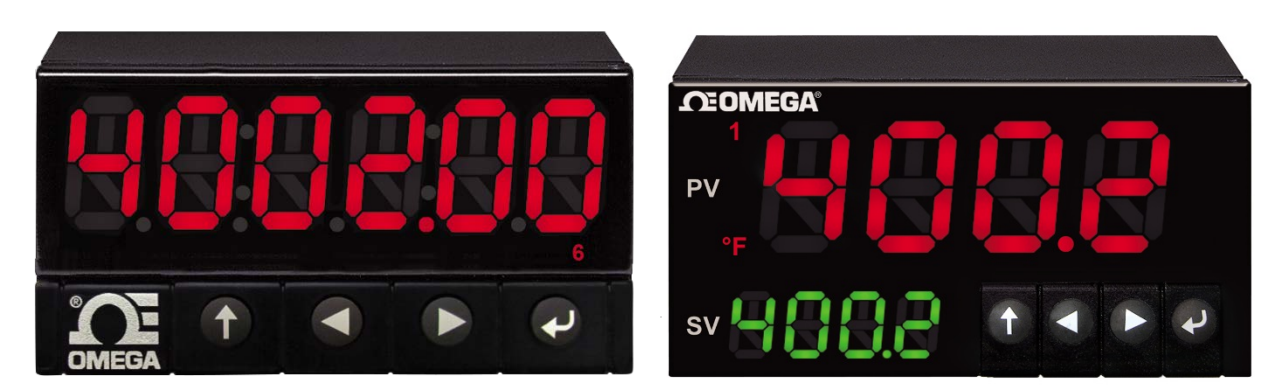

**CN32Pt, CN16Pt, CN16DPt, CN8Pt, CN8DPt, CN8EPt DP32Pt, DP16Pt, DP8Pt, DP8EPt**

**Platinum Configurator**

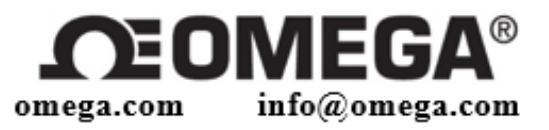

# **Servicing North America:**

 $U.S.A.$ :

Omega Engineering, Inc., P.O. Box 4047 Stamford, CT 06907-0047 USA Toll-Free: 1-800-826-6342 (USA & Canada only) Customer Service: 1-800-622-2378 (USA & Canada only) Engineering Service: 1-800-872-9436 (USA & Canada only) Tel: (203) 359-1660 Fax: (203) 359-7700 e-mail: info@omega.com

### For Other Locations Visit omega.com/worldwide

The information contained in this document is believed to be correct, but OMEGA accepts no liability for any errors it contains, and reserves the right to alter specifications without notice.

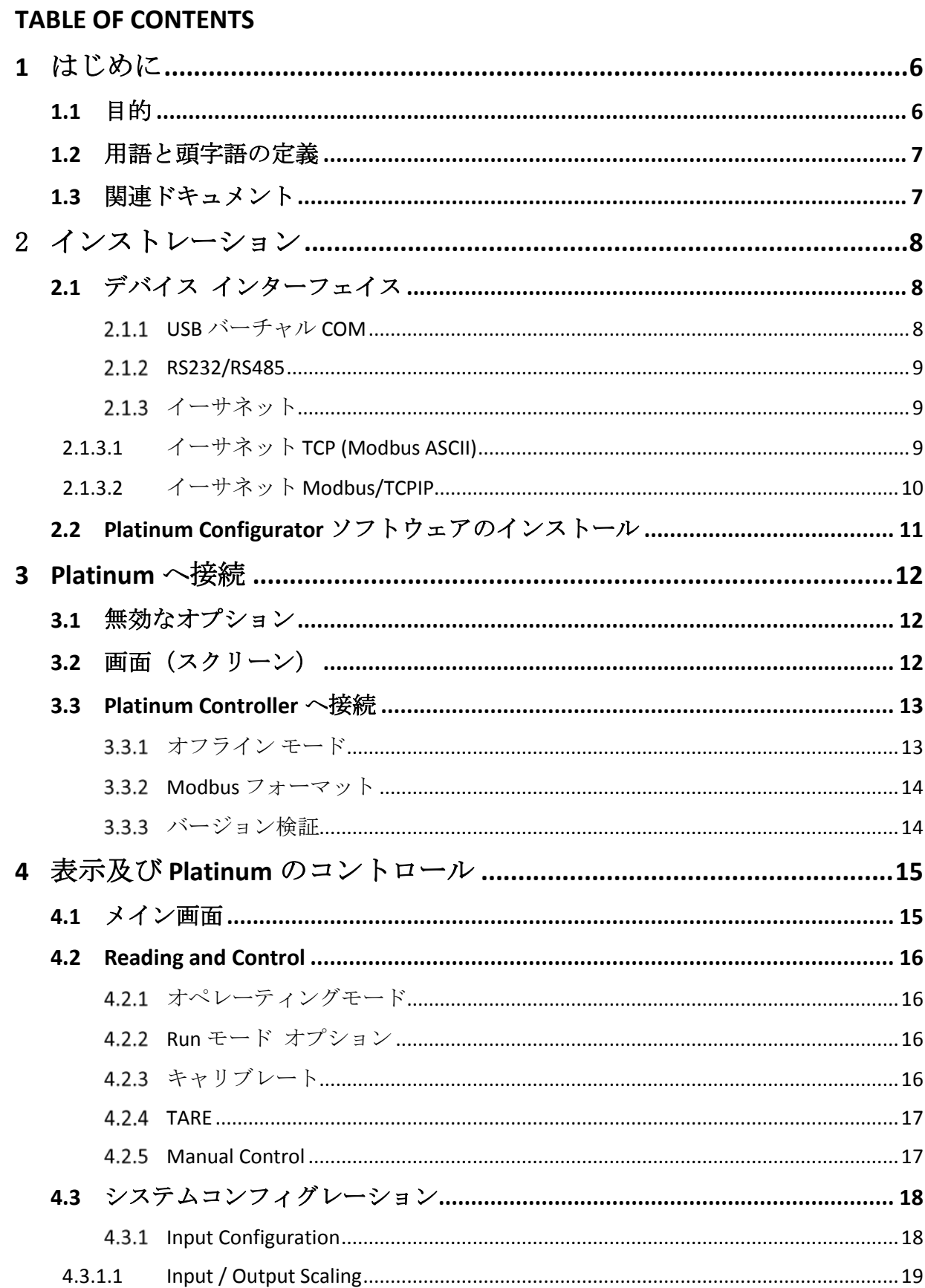

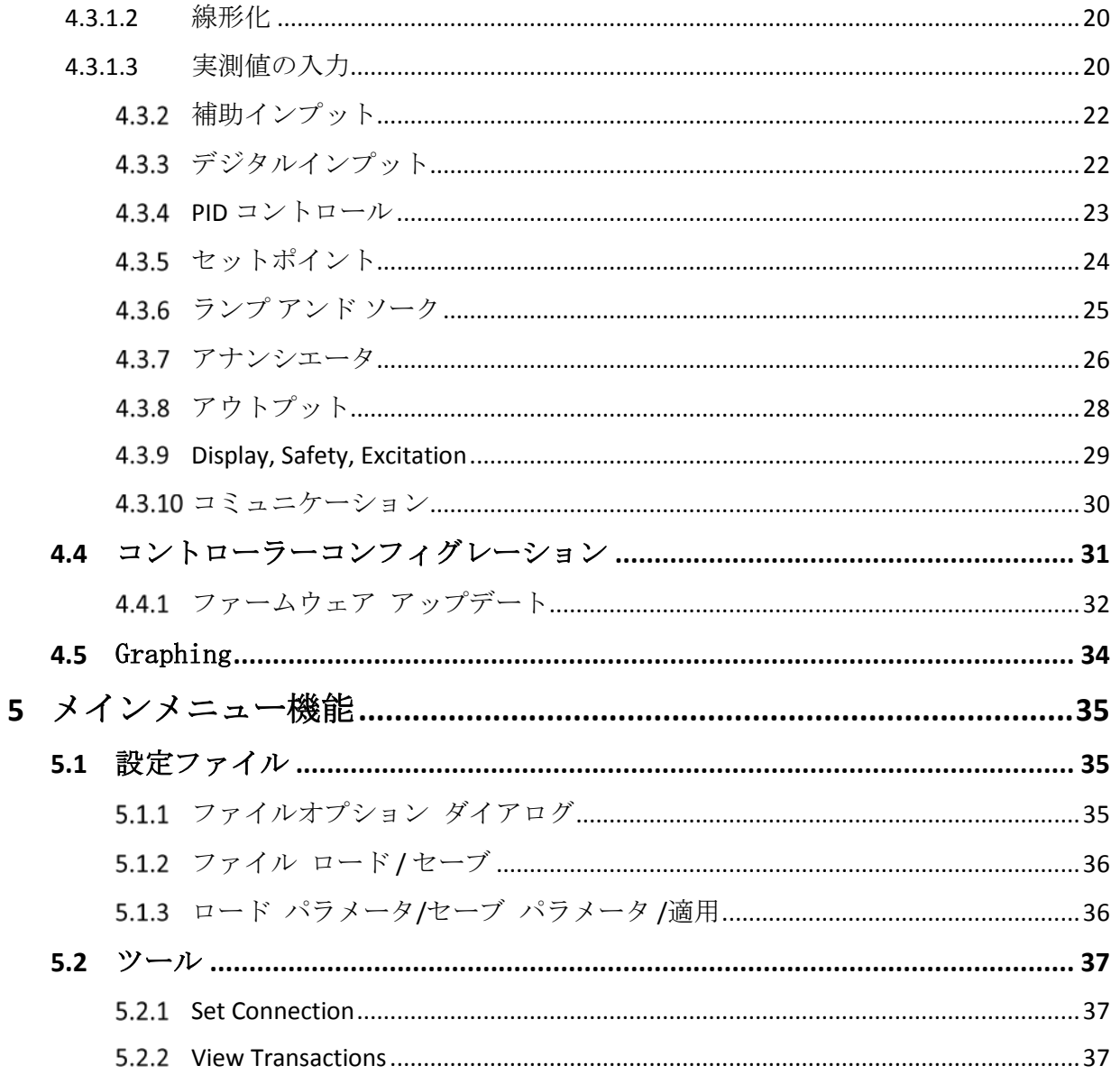

# 変更履歴

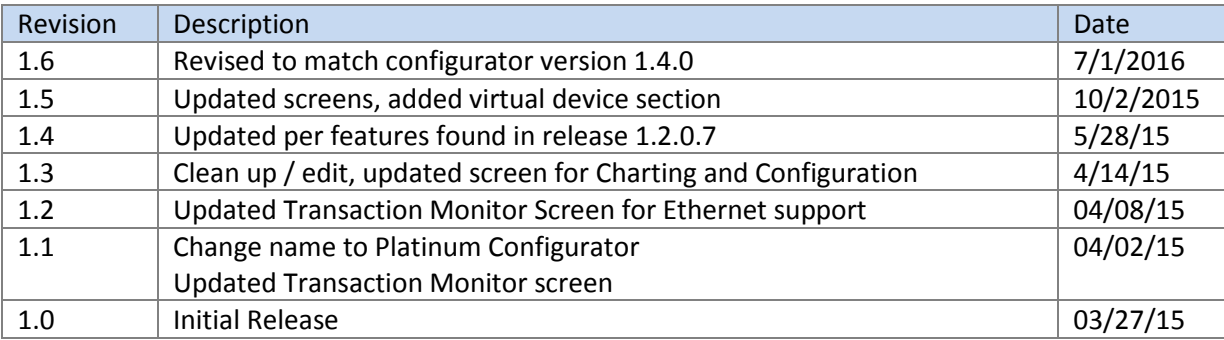

# **1** はじめに

### *1.1* 目的

Platinum Configurator ソフトウェアは、PC(Windows)ベースの構成とモニタリングサポー トパッケージを提供するために開発されました。これらのソフトウェアツールはもともと Platinum 製品の機能を具体的にテストするための内部エンジニアリングサポートのために開 発されました。このツールは Grass Roots のインターフェースを提供し、Platinum 製品のす べての内部機能を公開します。

エンジニアリングツールとして、Platinum ファミリに新しい機能が追加され、Platinum Configurator は成長し続けます。

Platinum Configurator は、Platinum ベースの製品で提供される通信チャネルの 1 つで動作し ます。すべての Platinum 製品には、Virtual Com デバイス(スレーブから HOST デバイス) として動作するように構成された USB チャネルが提供されています。

多くの製品には、オプションのシリアルポート (RS232、RS485 など) が用意されていま す。これらの通信チャネルはサポートされていますが、ほとんどの場合、PC インターフェ イスは USB からシリアルへのアダプタに依存するため、ネイティブ USB 接続が最も単純な ソリューションです。

他の通信チャネルのサポートは、将来のリリースで提供される可能性があります。

Platinum Configurator は、物理デバイスが接続されていない状態で「仮想デバイス」モード で動作します。 「仮想デバイス」構成は、「ファイル/ロード」オプションを使用してロー ドすることができ、構成画面を変更し、その結果の構成を保存することができる。 Load and Save コマンドで使用されるファイル形式は、Platinum コントローラで使用されるものと 互換性があり、構成をオフラインで更新できるようにします。

Platinum Configurator は、Modbus プロトコル(ASCII または RTU)を使用し、Windows 7 で 動作する Visual Studio を使用して開発され、テストされています。

# **Note se**

Platinum Configurator ソフトウェアのユーザーサポートは提供されません

# *1.2* 用語と頭字語の定義

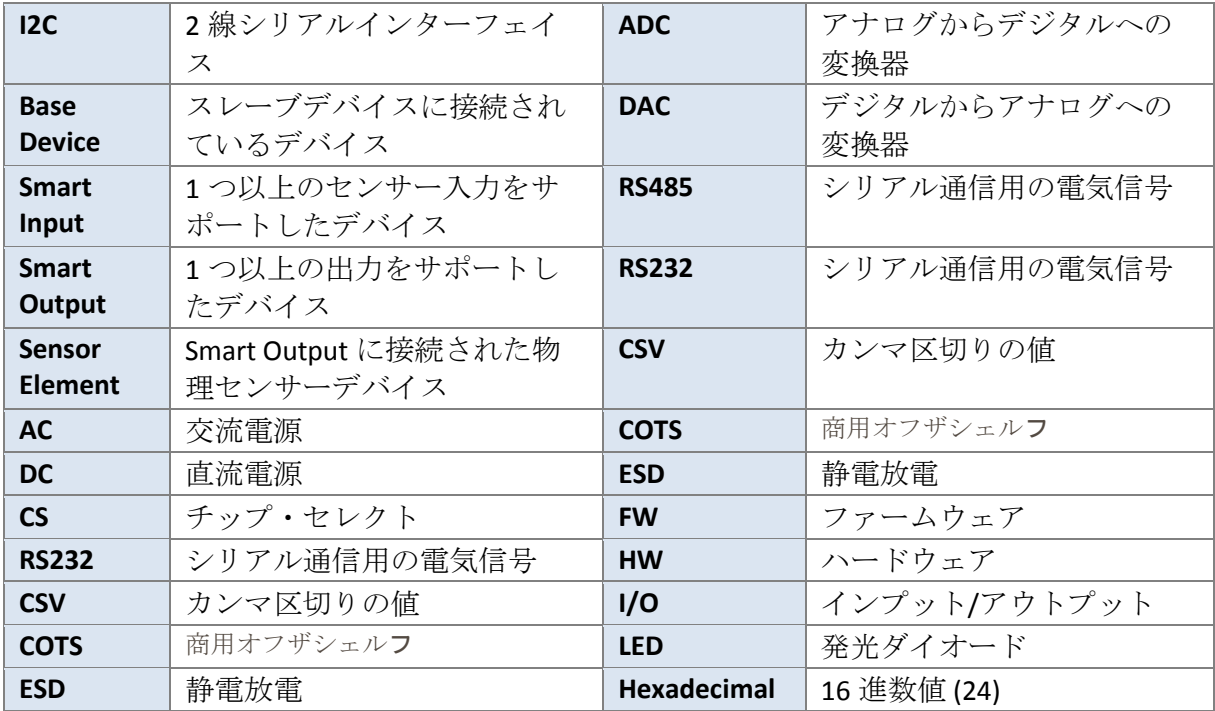

# *1.3* 関連ドキュメント

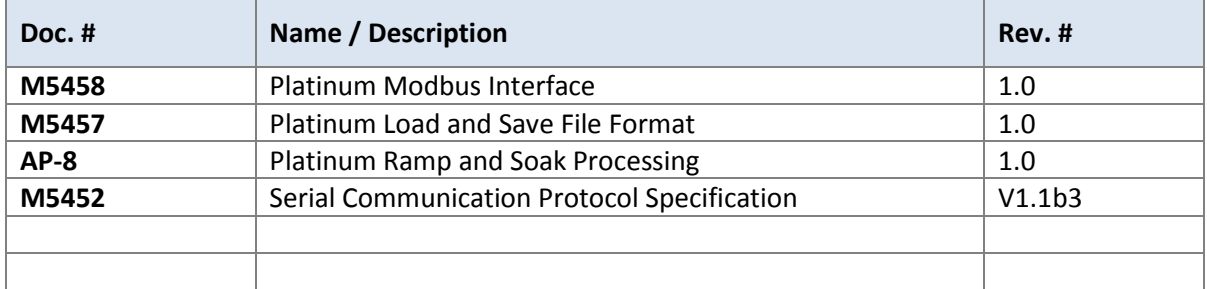

# 2 インストレーション

Platinum Configurator は Windows プラットフォーム上の、二つのコンポーネントから構成さ れます。Windows アプリケーションが通信することを可能にする'デバイス インターフェイ ス'と Platinum Configurator アプリケーションプログラムです。

### *2.1* デバイス インターフェイス

The Platinum Configurator アプリケーションは USB、イーサネット、シリアルの 3 つの Com チャネルデバイスをサポートしています。具体的なボーレート、パリティ、スタートビッ ト、およびストップビット情報の設定は必要ですが、Windows オペレーティングシステム 上シリアル通信とバーチャル COM は同様に動作します。

#### **USB** バーチャル **COM**  $2.1.1$

Windows7/8/10 のネイティブの USB 機器インタフェースを使う時には、Windows オペ レーティングシステムが Platinum の USB 機器を正しく識別し、認識することを可能に するためにデバイスドライバ『INF』ファイル(OmegaVCP.inf)を、インストールする 必要があります。

**OmegaVCP.inf** ファイルは **Platinum Configurator** ソフトウェアに同梱されている、また は **[www.Omega.com](http://www.omega.com/)** よりダウンロードしてください。ファイルは **c: /Windows/inf** フ ォルダにコピーしてください。

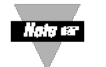

ファイルのコピーにはコンピュータの管理者権限が必要にな ります。

**After installing OmegaVCP.inf** をインストール後、**USB** ケーブルを接続すると、システ ムは自動的に **Platinum** 製品を検出し認識します。

OmegaVCP.inf ファイルは下記のキーパラメータが含まれています。

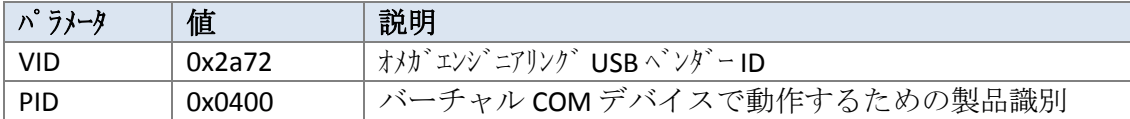

インストール後、Platinum 製品は COM デバイスと認識され、COMxx のように名前が 割り当てられます。xx はオペレーティングシステムによって割り当てられます。

#### $2.1.2$ **RS232/RS485**

Windows 7/8/10 はネイティブ RS232 及び RS485 デバイスドライバを持っており、追加 のドライバは必要ありません。ハードウェア(または USB シリアルコンバータ) は COMxx のように名前が割り当てられます 。 xx はオペレーティングシステムによって 割り当てられます。

様々な USB シリアルコンバータが使用可能ですが、 シリアルチャンネルを使うため に、Platinum Configurator は Platinum 機器と同じ通信パラメータ設定を使わなければ なりません フロントパネルのメニューを使って、Platinum 製品の コンフィグレーショ ン設定をします。

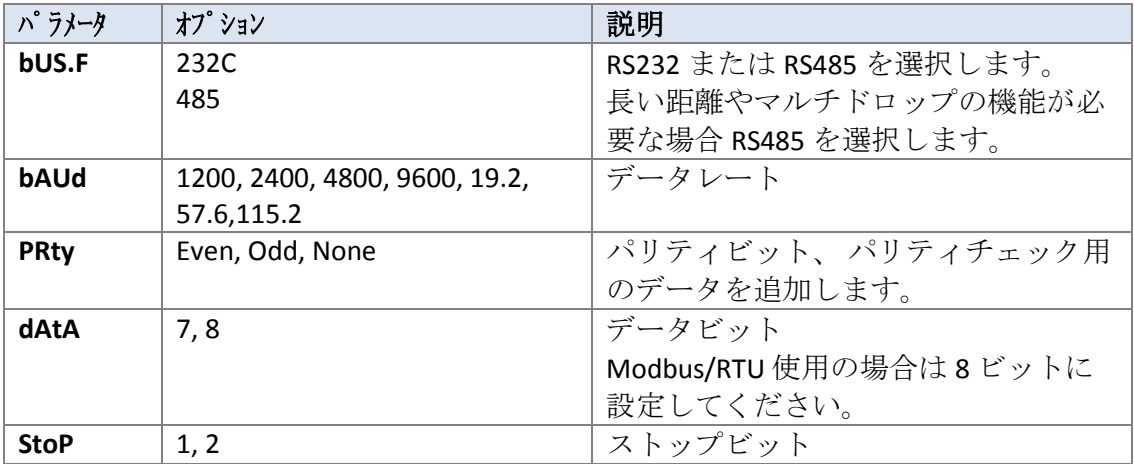

#### 2.1.3 イーサネット

Platinum イーサネットチャネルは 10/100 Mbit レートの通信をサポートしています。 また、WEB 設定ページからイーサネットチャネルの通信パラメータを設定をすること ができます。

#### **2.1.3.1** イーサネット **TCP (Modbus ASCII)**

TCP モード使用時、Modbus/ASCII フォーマットのインターフェイスをサポートし ます。Platinum イーサネット通信設定は製品の WEB ページを通して設定すること ができます。PC のインターネットブラウザ(IE, Chrome 等)から接続します。: 192.168.1.200 (Platinum デフォルト IP アドレス).

Platinum デバイスが Modbus ASCII データを受け付けるには、下記のイーサネット チャネル設定が必要になります。

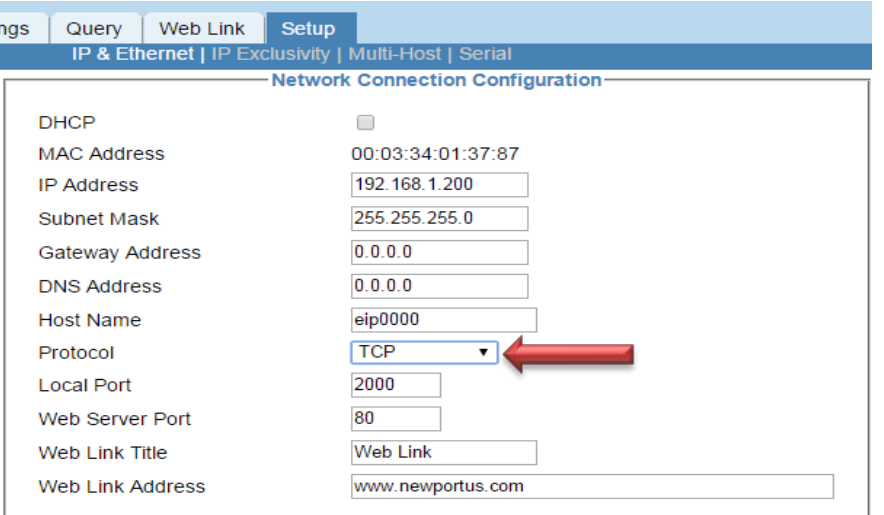

イーサネットシリアルインターフェースはサポートされた Modbus/ASCII データを しシリアルデータパッキング機能や CR+LF コードを使用する場合、デフォルト設 定から下記のような変更が必要になります。

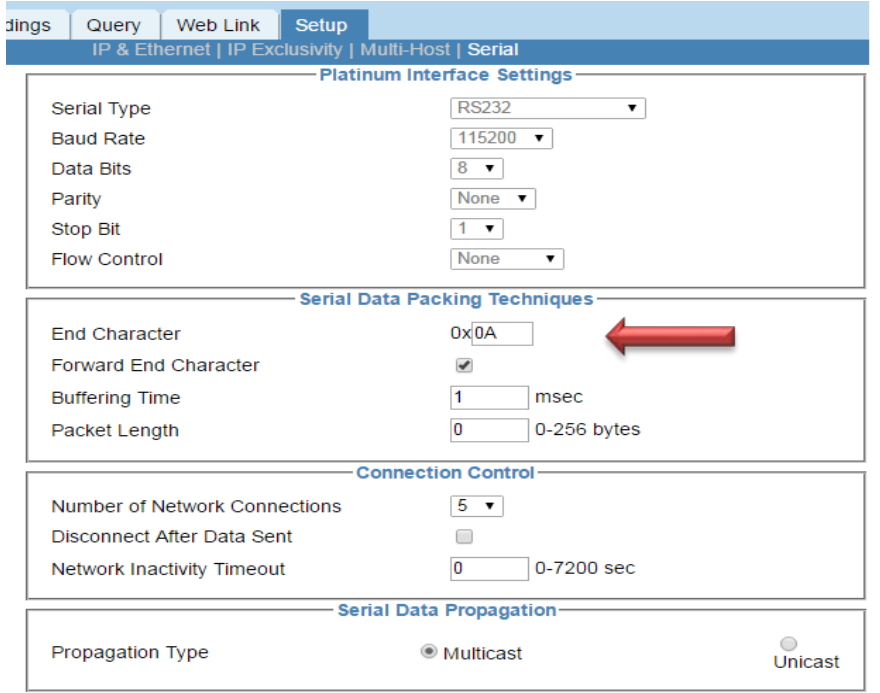

### **2.1.3.2** イーサネット **Modbus/TCPIP**

Modbus/TCPIP モードを使用する際、下記のイーサネットオプションが必要になり ます。Platinum デバイスが Modbus RTU データを受け付けるには、 イーサネット チャネルの設定が必要になります。

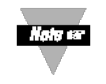

ModbusTCP を選択したとき、TCPIP を使用するために、自動的にローカ ルポート 502 に切り替わり、Modbus によって制限されたポートはシリ アルデータパッキング機能のオプションが無効になります。

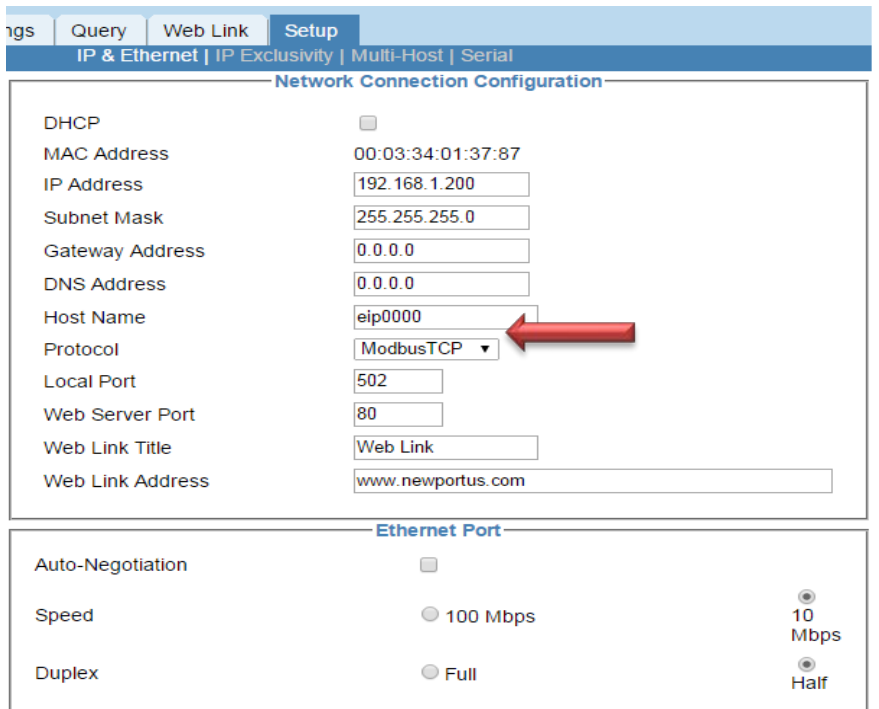

### *2.2 Platinum Configurator* ソフトウェアのインストール

Platinum Configurator は実行可能な自己解凍形式のプログラムです。Windows7 ベースのシス テム上でダウンロード及びイントールすることが出来ます。

- 1. Platinum\_Configurator.zip ファイルをダウンロードします。
- 2. ダウンロードした OmegaVCP.inf ファイルを c:/windows/inf/ フォルダにコピー します。
- 3. **setup.exe** ファイルをクリックします。プログラムがインストールされ、デス クトップ上にショートカットアイコン ※ が作成されます。

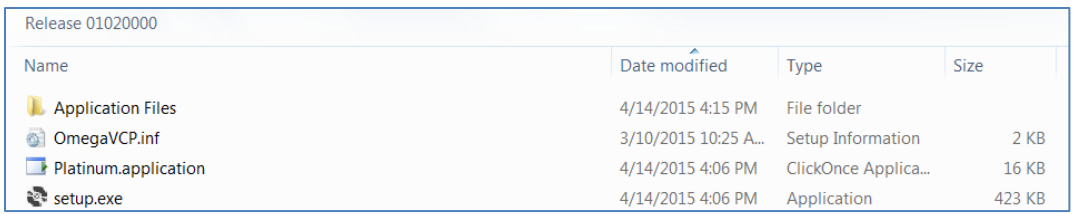

# **3 Platinum** へ接続

#### *3.1* 無効なオプション

無効な場合や適用可能ではないフィールドはグレイアウトします。

#### *3.2* 画面(スクリーン)

Platinum Configurator は一連の画面 (スクリーン)上で実行されて、スクリーンのツールバ ーからオプションのドロップダウンメニューから選ぶことや、スクリーンに表示されてい るコントロールボタンをクリックすることによってその機能のサブスクリーンに入りま す。

画面がロードされる時に機器の情報が読みこまれ、すべての画面の実データがリフレッシ ュされます。

マニュアルリフレッシュ[Refresh]ボタンは、コンフィギュレーション時に変更された情報を 確認するために、各々の画面に用意されています。無関係なデータの

サブ画面には閉じるオプションがありません。画面は、標準のウィンドウオプションを使 ってフルスクリーンモードや縮小、拡張することができます。画面を閉じる場合 'X' を選択 してください。

 $\Box$ d $\bm{x}$ 

#### *3.3 Platinum Controller* へ接続

Platinum に接続するために、まず始めに、Configurator ソフトウェアと Platinum 製品の通信 をセットアップします。通信インターフェイスは下記に表示されます。

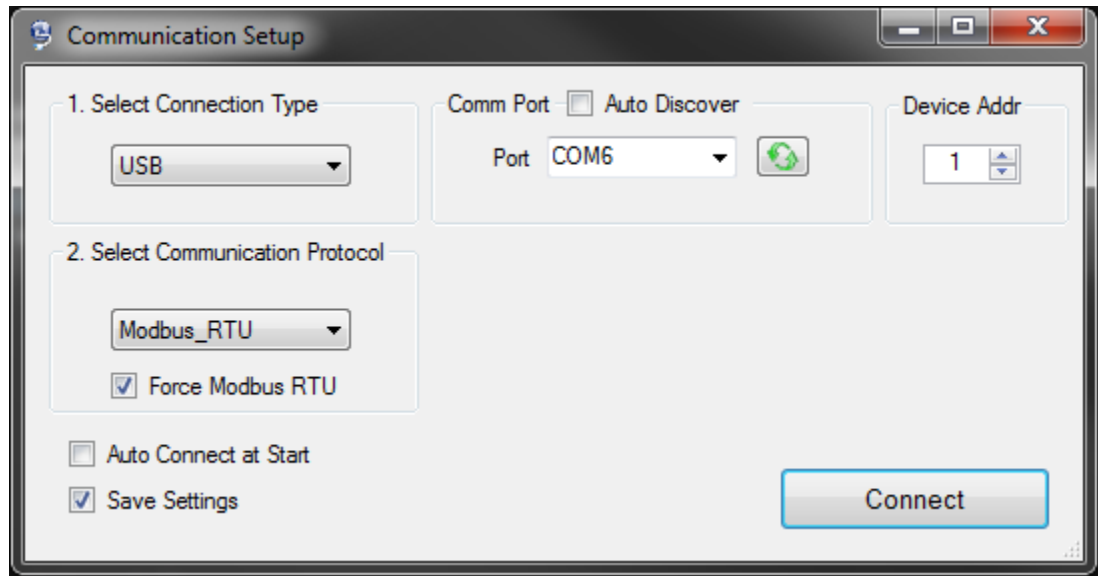

通信インターフェイス設定を、下記の順序で設定をしてください:

- 1. **Select connection type:** ( 通信タイプを選択してください)USB、シリアル、TCP、オ フラインが選択可能なオプションになります。他のパラメーターは選択したオプシ ョンによりアップデートされます。
- 2. **Select Communication Protocol(**通信プロトコルを選択してください**):** Modbus のみサ ポートいています。 Platinum に Modbus RTU で入力を行う場合、Force Modbus RTU をチェックしてください。

これらのオプションはあなたが Configurator を使うときに役立ちます。

- **Auto Connect at Start**(開始時の自動接続)**:** このチェックボックスにチェックした場 合、前回保存されたパラメータを使ってコントローラーに接続を試みます。
- **Save Settings(**保存設定**):** このチェックボックスにチェックした場合、接続が成功した 際、すべての接続パラメータを保存します。
- **Auto Discover(**自動検出**):** USB またはシリアル接続のみ

#### オフライン モード 3.3.1

オフラインモードは "Platinum Configurator" で Platinum への物理的な接続なしでパラ メータをセットするためにあります。ランタイムのパラメータ調整や機能のオンオフ など、すべての機能をサポートしています。ユーザーはこのモードを使用しコンフィ グレーションパラメータを保存し、そのファイルを使って実際に Platinum と接続する ときにロードして利用出来ます。

#### 3.3.2 **Modbus** フォーマット

Platinum チャンネル選択によって、有効な Modbus フォーマットが決定されます。

もし Ethernet / TCPIP が選択された場合、USB と シリアルのオプションは無効になりま す。 これらの3つのチャネルの Ethernet/ASCII を選択した場合、再選択が可能になり ます。

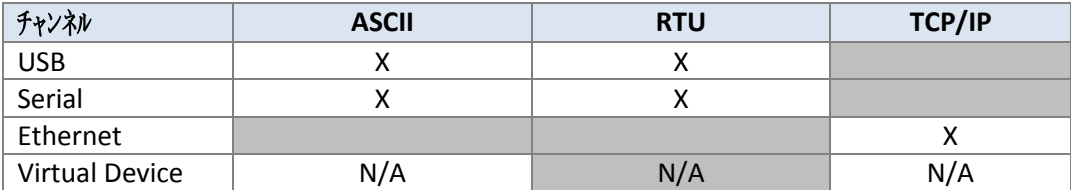

### 3.3.3 バージョン検証

アプリケーションまたはファームウェアのブートローダがアップグレードを必要とす る場合、下記の警告メッセージが表示されます。操作は引き続き可能ですが、エラー が発生する可能性があります。

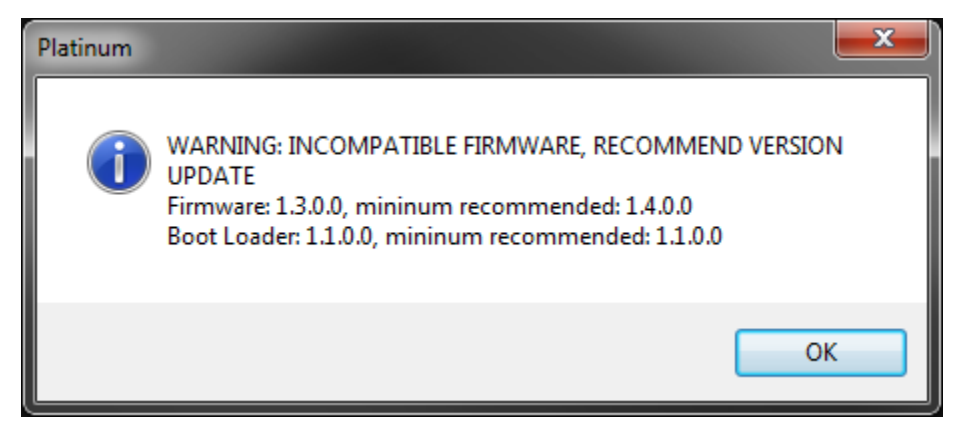

# **4** 表示及び **Platinum** のコントロール

*4.1* メイン画面

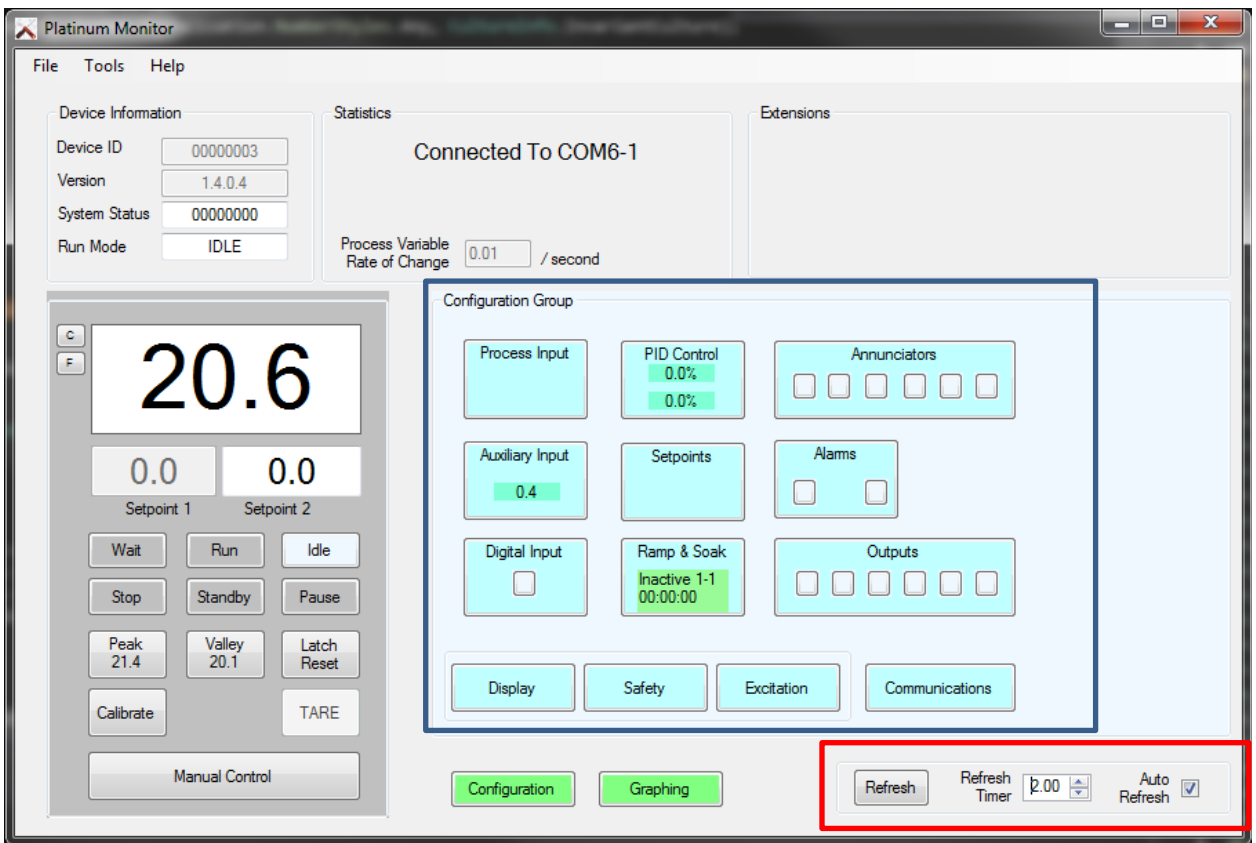

Platinum Configurator の主要なインタフェースは、コントローラシステム情報、プロセス 値、およびステータスを表示します。それは、Platinum コントローラをコントロールするた めの機能を提供しています。 メイン画面はユーザーが選択可能なリフレッシュレートを設 定することによって自動的にリフレッシュされます。最小 2 秒のタイミングでのリフレッ シュレートを使用するのを推奨します。(上図の赤枠を参照ください。)

メイン画面は、機器情報のサマリや Platinum ディスプレイや個々のボタンを、擬似的に表 示させています。Configuration Group から機器の機能的なパラメータの設定やプログラムを 作成することができます。(上図の青枠を参照ください。)

Platinum 機器設定値 1 と設定値 2 の値が表示されます。もしこれらのパラメータが、絶対 値(Setpoint Configuration 参照)として設定される場合、それらは、新しい値を入力するこ とによって変更されます。

- もし Setpoint 1に Remote Setpoint を設定した場合、またはランプアンドソークを Setpoint1 の値を有効にした場合は、その値をアップデートすることはできません。
- もし Setpoint 2 に Deviation Setpoint を設定した場合、Setpoint 2 の値は表示されます が、それはアップデートされません。

必要に応じて Configuration Group のボタンには主要なパラメータの値が表示されます。

デジタル (ON/OFF) パラメータはアクティブのときにディスプレイの色が緑色に変化しま す。

#### *4.2 Reading and Control*

#### 4.2.1 オペレーティングモード

6 つのボタン(Wait, Run, Idle, Stop, Standby and Pause)からデバイスのオペレーティング モードを選択し変更することができます。

#### **Run** モード オプション  $4.2.2$

Run モードのオプションボタン (Peak, Valley, and Latch Clear) は Platinum 製品の Run モ ードのオプションと同じ機能になります。

Peak と Valley ボタン内に現状の Peak/Valley 値が表示されます。これらのボタンをクリ ックすると値がクリアされます。

Latch Reset ボタンをクリックすると、ラッチアラームがクリアされます。

#### 4.2.3 キャリブレート

キャリブレートボタンからユーザーキャリブレーションモードとキャリブレーション パラメーターを設定出来ます。

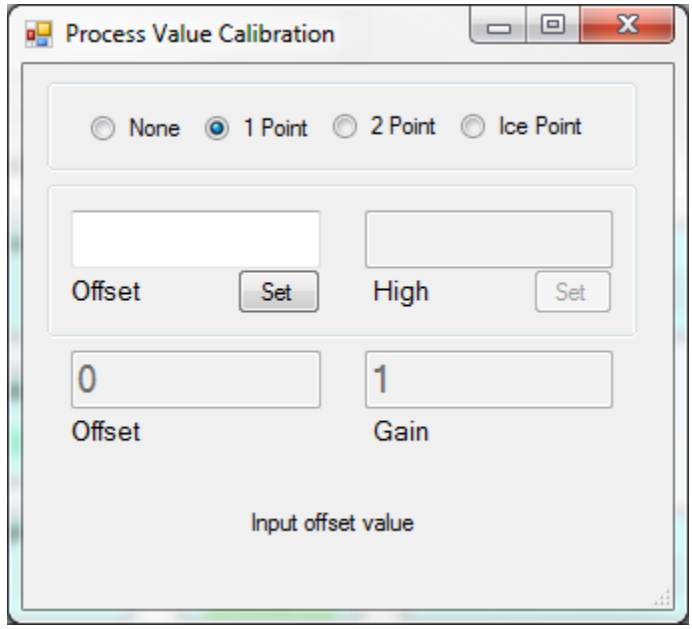

#### **TARE**

TARE ボタンは入力動作しているときに有効になります。TARE ボタンをクリックする と現在の重力の読み込みの値を 0 にセットすることができます。

#### **Manual Control**

[Manual Control] ボタンは Platinum コントローラの OPER/MANL オプションのように動 作します。 このボタンを選択すると、出力や入力、コントロールの値などをマニュア ル入力するためのウィンドウが別に表示されます。その間ユニットは IDLE モード状態 になります。

[出力]オプションを選択すると、制御出力が設定されます。 PID として設定された出 力は、0〜100%フルパワーに設定できます。

入力オプションを選択すると、入力範囲値で定義された範囲内で 擬似入力 を生成す ることができます。

無効オプションは、入力機能と出力機能の両方を無効にします。

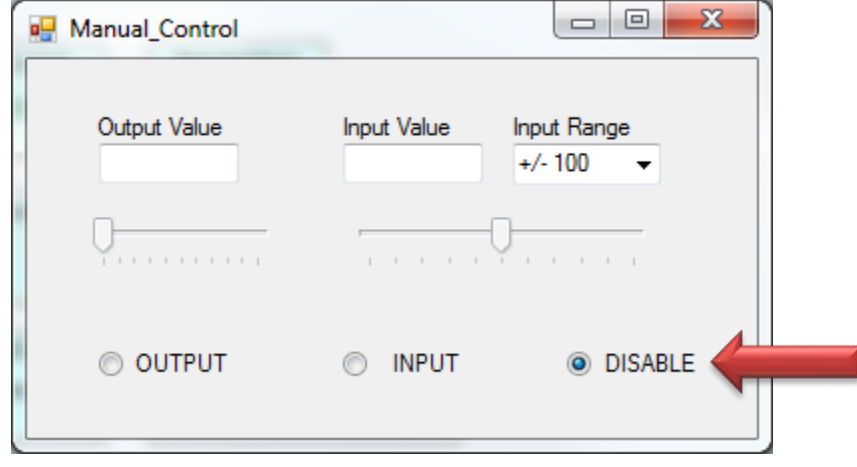

#### *4.3* システムコンフィグレーション

システムコンフィグレーション画面は、Platinum コントローラの各内部制御ブロックを構成 するための画面です。

画面に入ると、現在の構成情報が読み込まれ、画面の構築に使用されます.

• 現在の設定に変更が加えられた場合は、[更新]ボタンが表示され、選択内容が記録さ れます。

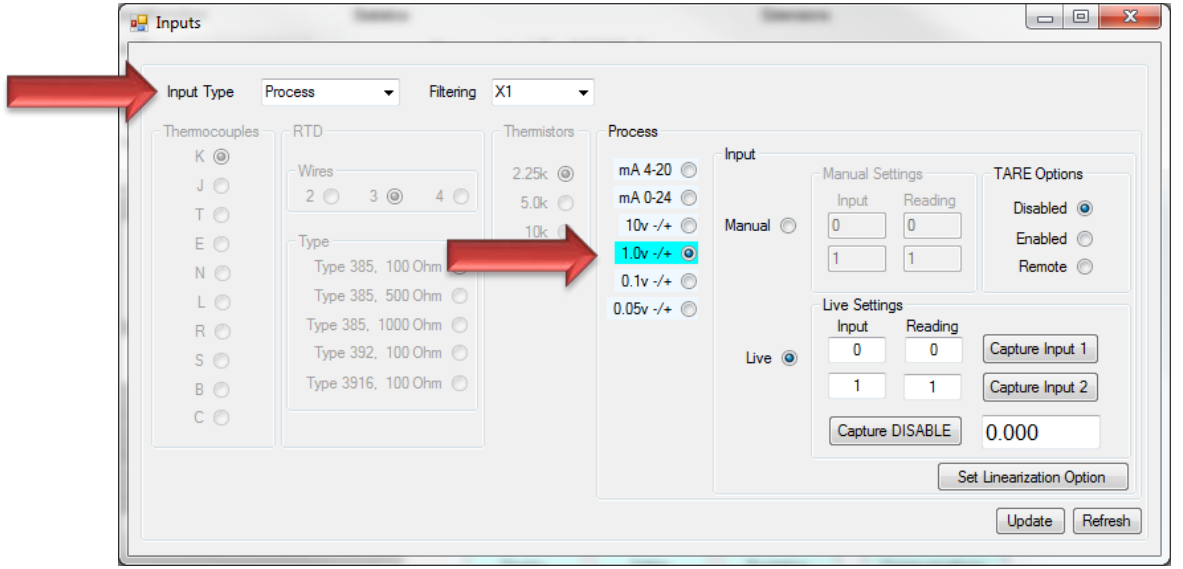

#### **Input Configuration**

入力設定画面では、すべての入力パラメータが設定されます。「入力タイプ」の「ド ロップダウン」メニューでは、選択したオプションが有効になります。赤い矢印を参 照してください。

プロセス範囲選択では、4-20 mA、0-24 mA、+/- 10 Vdc、+/- 1 Vdc、+/- 0.1 Vdc、および +/- 0.05 Vdc としてプロセス電圧/電流入力を設定します。各入力範囲には、エンジニ アリング単位でスケーリングされる入力値に対する一意のスケーリングパラメータが あります。

「プロセス」入力選択の下の「表示設定」。 水色のハイライトは、入力範囲を変更す ることなく、さまざまな入力スケーリングオプションを表示するように動きます。ラ ジオボタンは、異なる入力範囲を選択します。

#### **4.3.1.1 Input / Output Scaling**

スケーリング演算は、SLOPE (またはゲイン)および OFFSET によって定義される 線形変換を使用して、ソース(入力)信号をスケーリングされた出力信号に変換 します。以下に示すように、 (X1、Y1) と (X2、Y2) は、ある SLOPE と OFFSET を持つ行に 2 つの点を定義します。 SLOPE と OFFSET を知ることで、次の式を使 って任意の INPUT 値に対する OUTPUT 値を決定します。:

**Output** = Input X SLOPE + OFFSET, where

**GAIN** = (Y2 - Y1) / (X2 - X1)

**OFFSET** = Y1 - (GAIN \* X1).

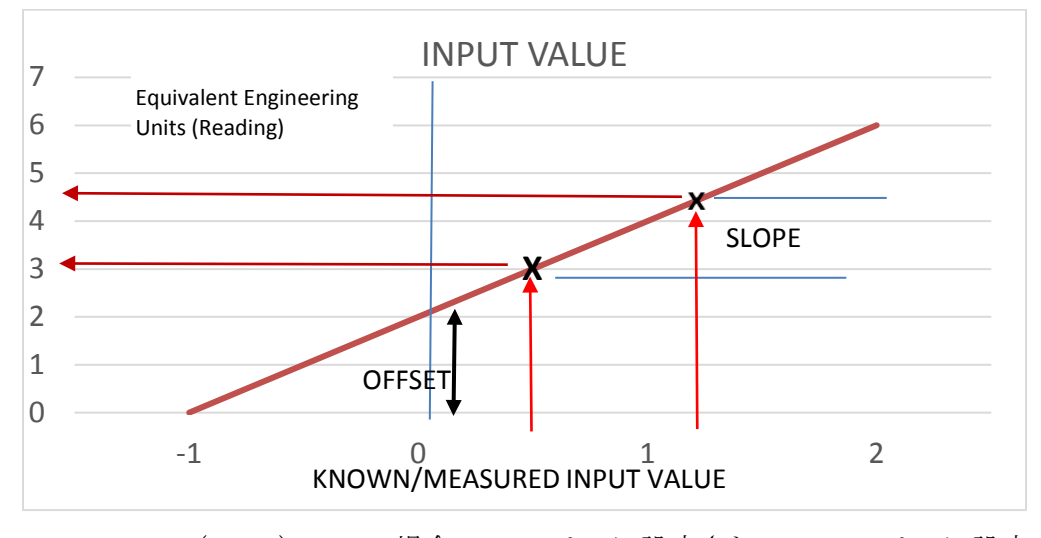

■ (X2-X1) == 0 の場合、GAIN は 1 に設定され、OFFSET は 0 に設定され ます。

手動スケーリングでは、2 つのポイントが値として「マニュアル設定」画面領域 に直接入力されます。

#### **4.3.1.2** 線形化

Platinum はプロセス入力の 10 点線形化をサポートしています。 10 ポイントの線 形化は、最大 10 個の読み取り/入力値ペアを入力し、10 個のゲイン/オフセット パラメータを内部的に計算するために使用されます。ポイントを変更するには、 UI のコンボボックスを選択します。

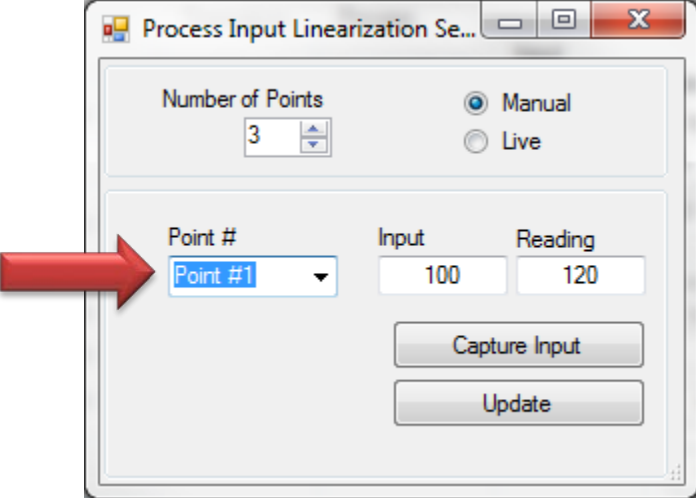

### **4.3.1.3** 実測値の入力

実測値では、ポイント1と2の読み取り値が直接入力され、対応するプロセス入 力レベルが測定値から取得されます。

次の手順をお勧めします:

1. ディスプレイ (Miscellaneous) 画面で単位変換を無効にし、ユニットを IDLE モード(NONE)に設定します。

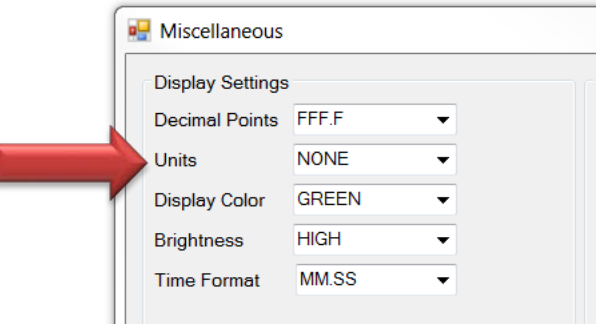

2. 測定モードを LIVE に設定し、 "Capture ENABLE"ボタンを有効にします。 [Caputure DISASABLE]が表示されます。機能がオフにした場合、現在の測定 値ではなく入力値が表示されます。

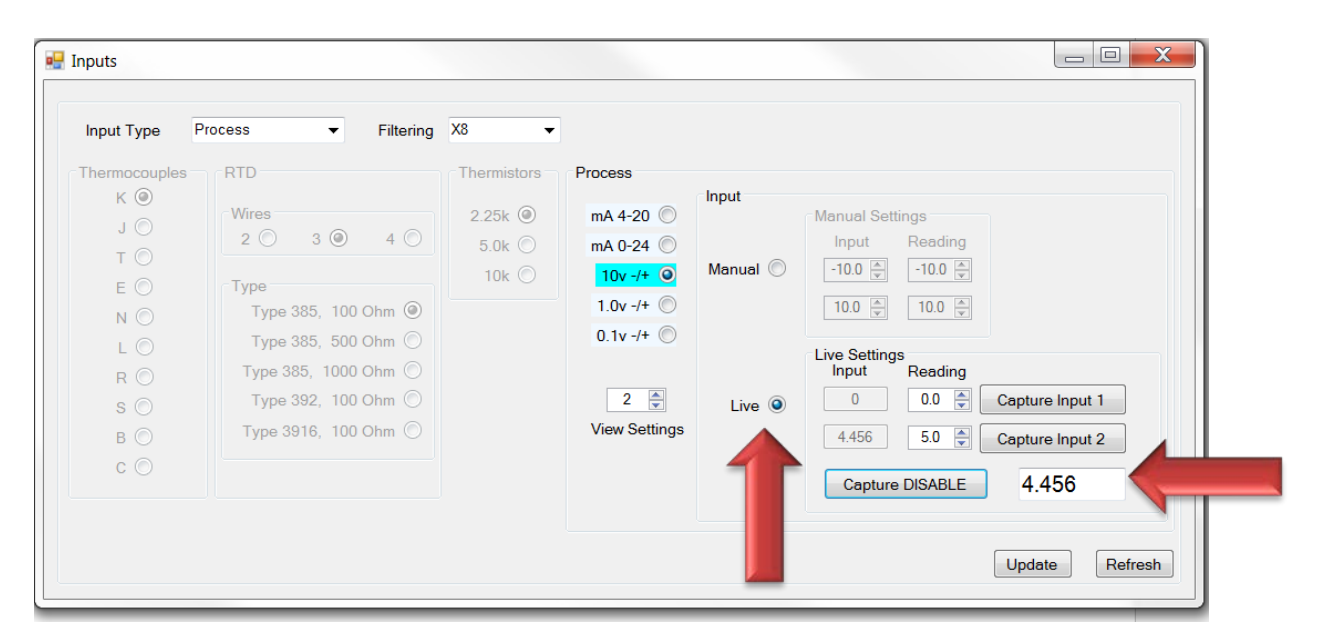

- 3. 調整値を定義するデータポイント 1 を設定には、 [Capture Input1]ボタンを クリックします。現在の入力値がライブ設定入力 1 ディスプレイに転送さ れます。
- 4. データポイント 1 に対応する読み取り値を入力します。
- 5. データポイント 2 の値に対して手順 3 と 4 を繰り返し、Update を押しま す。値はユニットに転送されます。
- 6. "Capture Disable"ボタンを押して、測定機能を再度有効にします。
- 7. 復元したいユニットを「更新」します。

#### 4.3.2 補助インプット

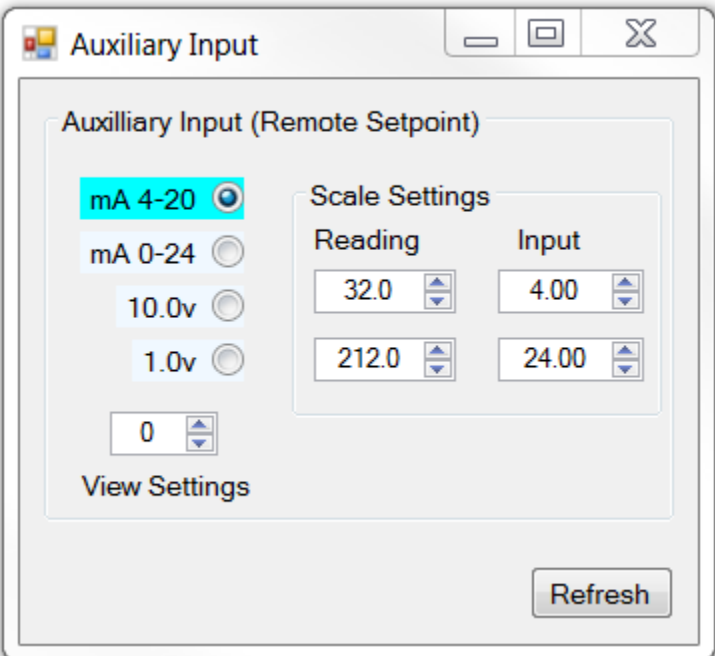

補助入力設定画面(リモート設定点とも呼ばれます)は、すべての補助入力パラメー タを設定します

ラジオボタンでさまざまな入力範囲を選択することができます「表示設定」では入力 範囲を変更せずにさまざまな入力スケーリングオプションを表示するために水色のハ イライトを移動します。

入力値がメイン画面に表示されます。

#### 4.3.3 デジタルインプット

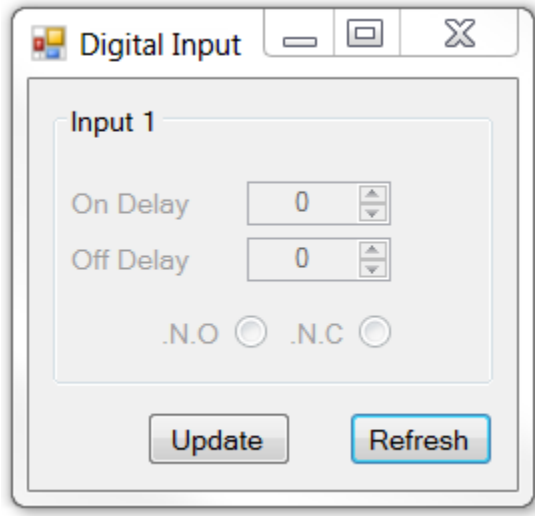

Platinum Configurator には (無効な) パラメータが含まれています、現時点では Platinum コントローラのデジタル入力は提供されていません。デジタル入力の状態 (ON / OFF) がメイン画面に表示されます。

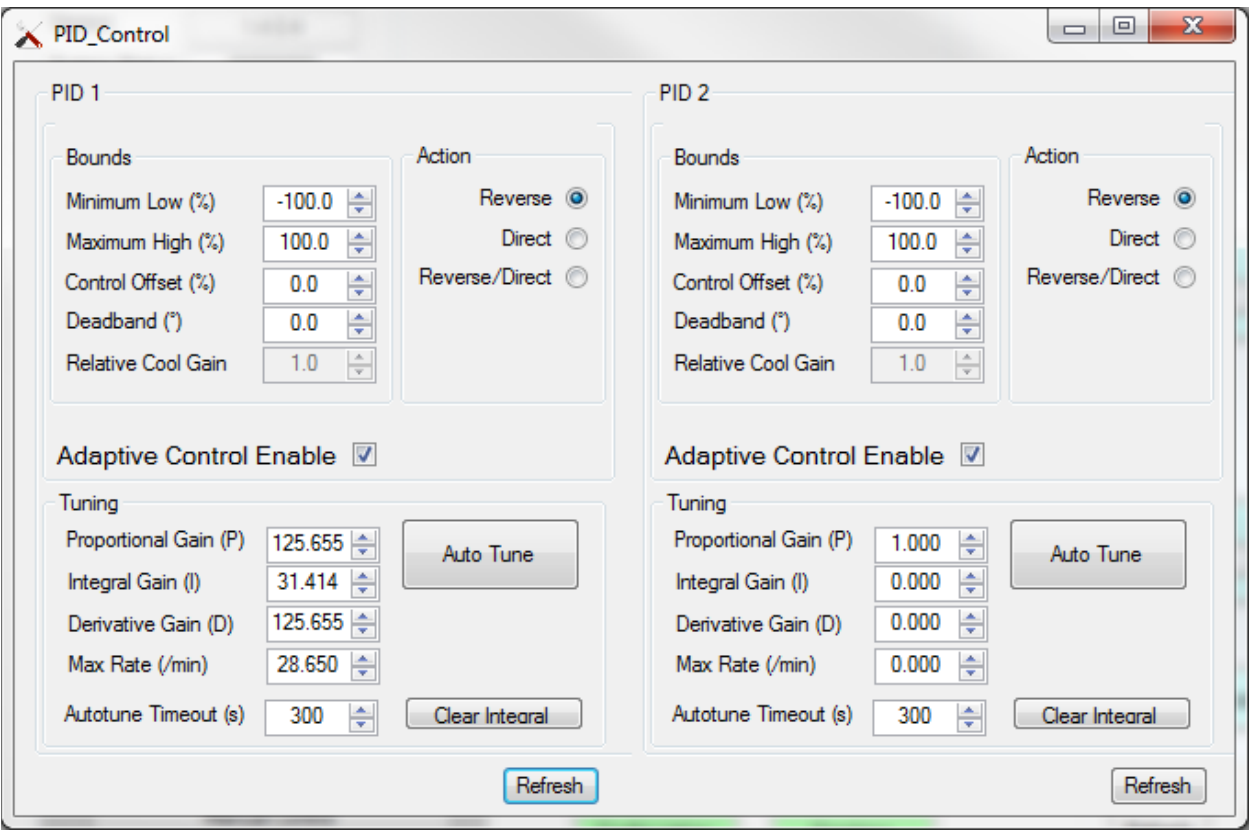

PID 設定画面は、PID 制御パラメータを設定し、オートチューニングサイクルを開始し ます。ユーザーはこのダイアログを使用して、PID 1 と PID 2 の両方の PID パラメータ を調整できます。

● Auto Tune ボタンを選択すると、システムはオートチューニングサイクルを 開始し、ステータス/入力値がメイン画面に表示されます。サイクルの完了 時に、REFRESH ボタンを使用して、計算された P、I および D 値を検討するこ とができる。

計算された PID 出力電力がメイン画面に表示されます。 オートチューニングサ イクルの後、Refresh ボタンを選択して新しい P、I、D パラメータを更新しま す。

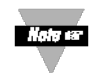

オートチューニングサイクルを開始する前に、適切な出力が PID 制御用に設定されていることを確認してください。

4.3.5 セットポイント

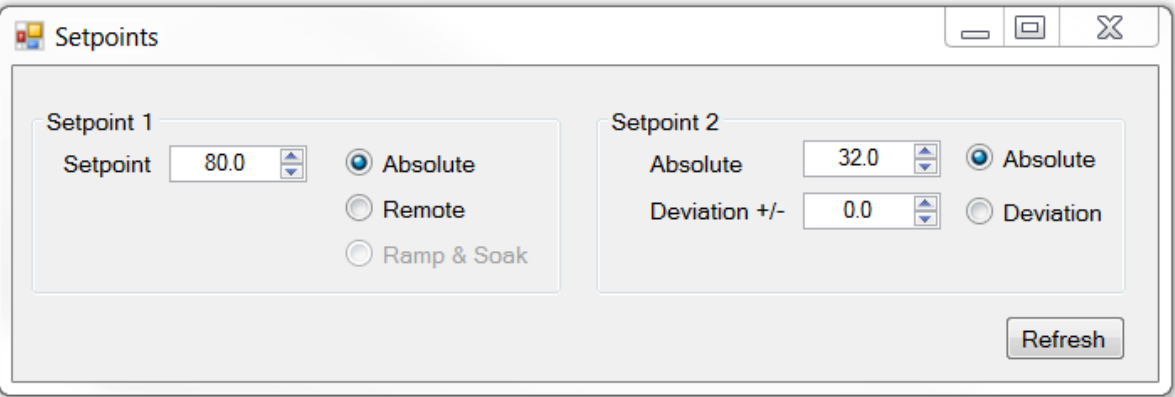

セットポイント設定画面は Setpoint 1 と Setpoint 2 のモードを設定します。

Platinum Configurator では、設定値モードを簡単に設定できます。Platinum の Setpoint 1 モードは、ランプ&ソーク機能またはリモートセットポイント機能を有効にするこ とで設定します。Setpoint 2 モードは、絶対値または Setpoint 1 からの偏差 (+/-) のい ずれかに設定できます。メイン画面の擬似デバイスイメージに表示される値は実効値 になります。

Example: (Setpoint 2 偏差 モード)

Setpoint 1 = 100.0

Setpoint 2 偏差値 = 5

実効 Setpoint 2 の値 = 105

#### 4.3.6 ランプ アンド ソーク

Platinum コントローラは最大 99 個のランプアンドソークプロファイルをサポート し、それぞれ最大 8 個のランプ/ソークセグメントをサポートします。ランプとソーク プロファイルは、プロファイルリンクオプションを使用して一緒にデイジーチェーン 接続できます。

ランプ&ソークコントロールセクションは、ランプ&ソークモードを有効にすること を含む、ランプとソークのコントロール全体をプログラムします。プロファイルを開 始してトラッキングモードを使用し、特定のプロファイルごとにいくつかのセグメン トを使用します。プロファイルの最後に実行されるアクション。

プロファイル選択コントロールは、どのプロファイルデータを表示するかを選択しま す。

時間形式は維持され、時間:分:秒で表示されます。時間値は、上/下スクロールボタ ンを使用して調整するか、時間値を手動で「ランプ時間」フィールドに入力します。 時間値を入力するときは、時、分、秒のフィールドを区切るためにスペース、カン マ、ピリオドまたはセミコロンを使用することに注意してください。 (下図の赤枠を 参照してください)。

手動で入力した時間値は、入力すると正規化されます。たとえば、01:63:67 は 02:04:07 に変換されます。頭にゼロは必要ありません。

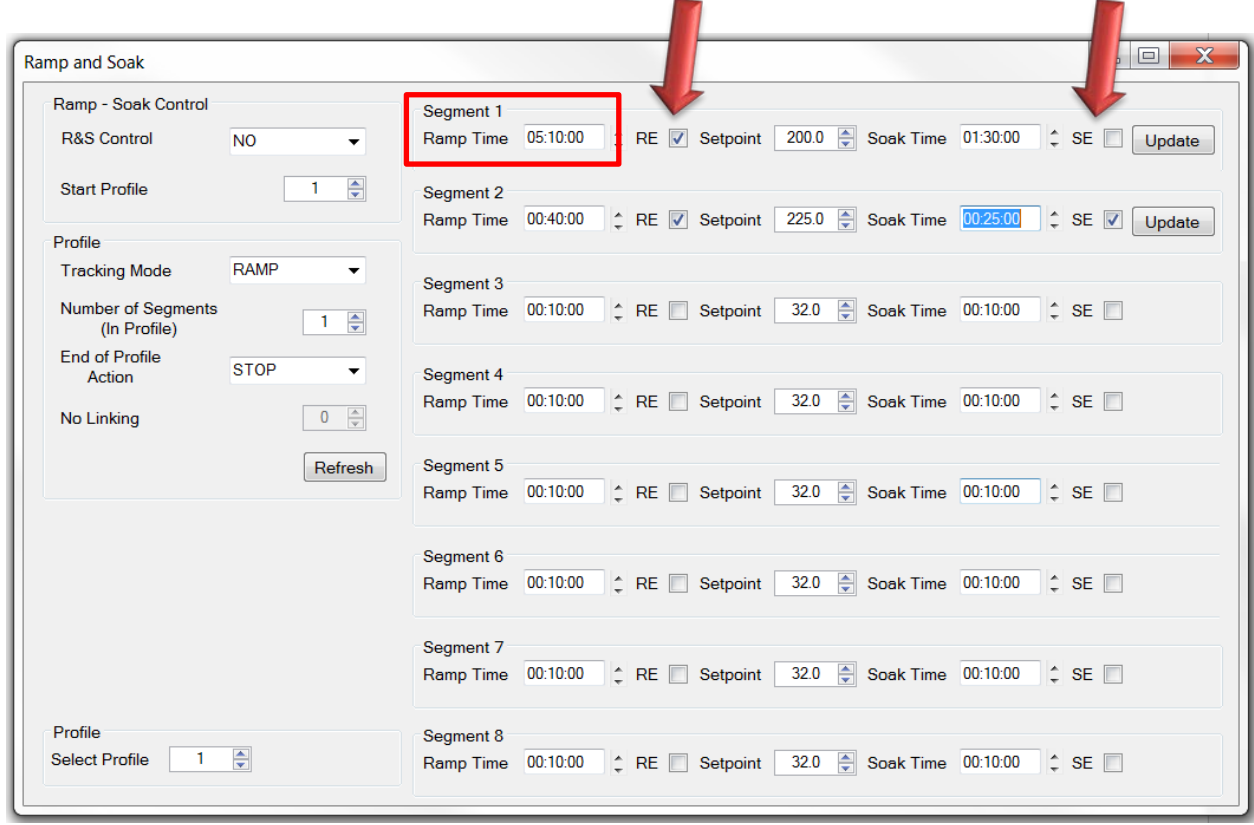

RE と SE のチェックボックスはランプとソークの状態に基づいてアナンシエータとア ウトプットを有効にします。

#### 4.3.7 アナンシエータ

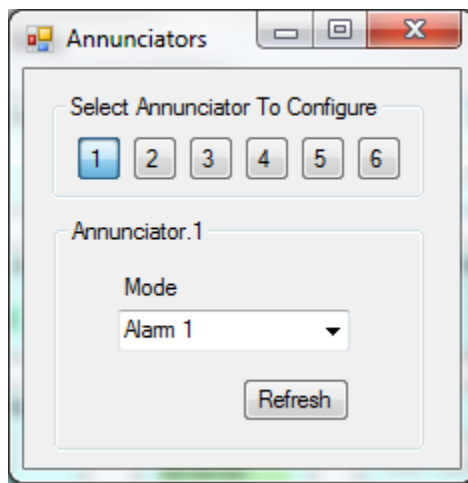

Platinum アナンシエータは正面ディスプレイに表示され、アラームと出力の状態に基 づいてアクティブになります。合計 6 つのアナンシエータがコントローラによってサ ポートされています。ユーザーは、アナンシエータ番号を選択してアナンシエータモ ードを変更できます。

Platinum Configurator は、アナンシエータオプションを拡張して、「任意の RAMP」ま たは「任意の SOAK」ステータスを含んだ、それぞれの RE.ON または SE.ON 状態に基 づいてアナンシエータをトリガします。

利用可能なアナンシエータモード:

- Disable アナンシエータは無効です
- Alarm1 アナンシエータはアラーム 1 にリンクされています
- Alarm2 アナンシエータはアラーム 2 にリンクされています
- SPST Relay1 アナンシエータが SPST Relay1 にリンクされている
- DCPulse1 アナンシエータが DCPulse1 にリンクされている
- Isol DCPulse1 アナンシエータが絶縁 DCPulse 1 にリンクされている
- Isol DCPulse2 アナンシエータが絶縁 DCPulse 2 にリンクされている
- RE.ON アナンシエータが RE.ON 状熊にリンクされている
- SE.ON アナンシエータが SE.ON 状態にリンクされている
- Ramping アナンシエータは、PID 制御がランピング段階にあるときにアクィ ブです
- Soaking PID 制御が浸漬段階にあるときにアナンシエータがアクティブにな ります
- Sensor Error アナンシエータは、センサーがフォルト状態のときにアクィブ です
- Output Error 出力がフォルト状態のときにアナンシエータがアクティブにな りますアラーム

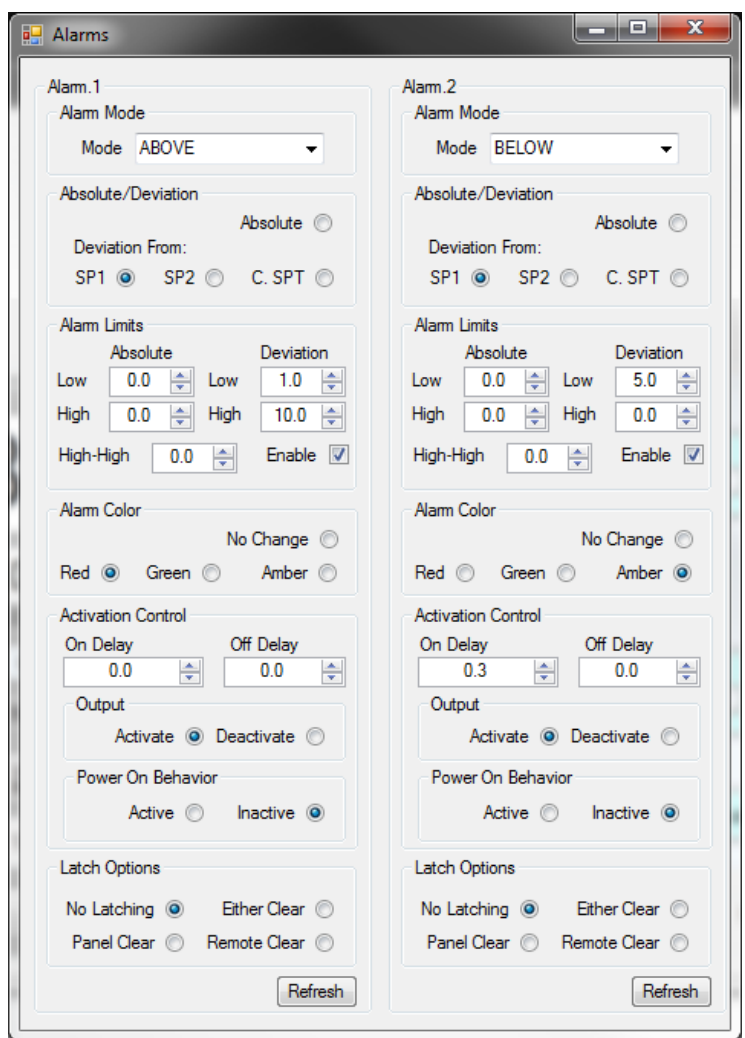

Platinum コントローラは 2 つのアラーム制御ブロックをサポートしています。各アラ ームの状態がメイン画面に表示されます。ユーザーは、アラームダイアログを使用し てアラームモードを変更し、アラームパラメータ/オプションを設定できます。

#### 4.3.8 アウトプット

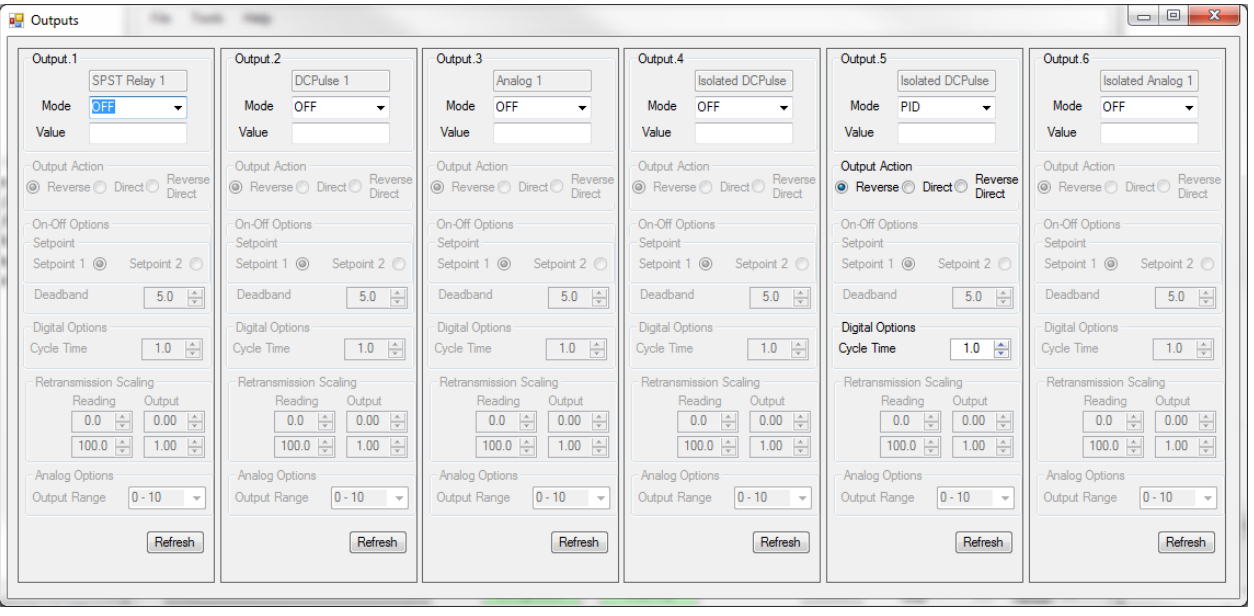

Platinum コントローラは 6 つの出力をサポートしており(将来の製品ではこの機能が 拡張される可能性があります)各出力設定は個別にリフレッシュまたは更新できま す。

「出力モード」選択は、特定の動作モードに出力を割り当て、対応する制御ブロック を適用および有効化するパラメータを定義します。

各出力の状態がメイン画面に表示されます。

- 使用可能な出力モードは次のとおりです。
- OFF 出力をオフにします。
- PID 出力が PID 制御値を出力するように設定されている
- ON.OFF 設定値に基づいて出力がオンまたはオフに設定されます
- ALARM1 出力が alarm1 にリンクされている
- ALARM2 出力は alarm2 にリンクされています
- RAMP ON 出力は PID 制御ランピングステージにリンクされています
- SOAK ON 出力は PID 制御浸漬段階にリンクされています
- PID 2 出力は PID 2 の制御値を出力するように設定されています。
- SENSOR ERROR センサの故障があると出力がオンになります
- OPEN LOOP 制御ループが開いているときに出力がオンに設定されます

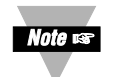

**NOTE**: that only valid parameters/options for selected mode will be enabled when user switch output mode.

#### 4.3.9 **Display, Safety, Excitation**

Display, Safety and Excitation" コントロール画面は、1 つの Miscellaneous 画面にグルー プ分けされています。

時間フォーマットなどのいくつかの制御値は、共通の機能のために雑多な画面内にグ ループ化されており、実際のデバイスの別のメニュー位置に表示される場合がありま す。各サブグループは、個別にリフレッシュまたは更新します。

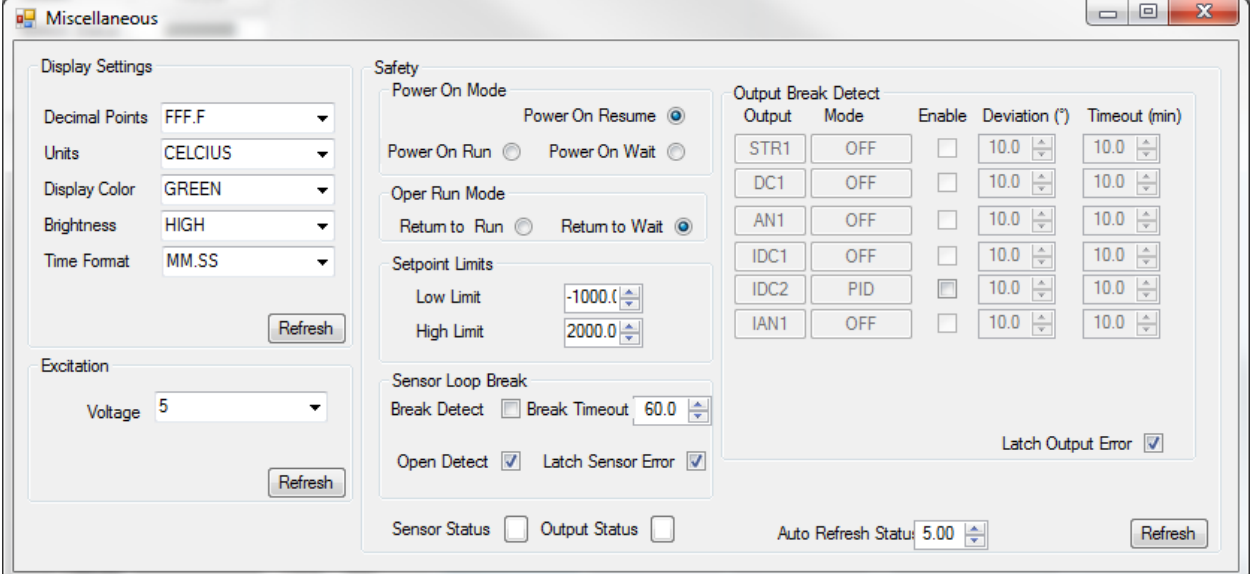

出力が非 OFF モードに設定されている場合、出力ブレーク検出を有効にすることがで きます。ブレーク検出が有効になると、検出には偏差とタイムアウトのパラメータが 使用されます。エラーが発生したときに出力エラーをオンにしたい場合、ユーザーは ラッチ出力エラーオプションをオンにすることができます。

#### 4.3.10 コミュニケーション

Platinum 製品は、3つの通信チャネル (USB、イーサネット、シリアル) をサポートし ています。 USB はすべての製品に標準装備されています。

各通信チャネルは、オメガまたは Modbus プロトコルをサポートしています。オメガ プロトコルには様々なオプションがあります。 Modbus プロトコルでは、Modbus RTU と Modbus ASCII フォーマットの両方がサポートされています。

シリアルチャネルは、さまざまなデータフォーマットと伝送速度をサポートしていま す。モジュールがサポートされていないか、または現在接続されているモジュールで ある場合、構成オプショングループは無効になります。

**Note** car

Platinum Configurator で使用されるチャネルは、Modbus RTU、Modbus TCP / IP または Modbus ASCII 用に設定する必要がありま す。 Factory Default (F.DFT) を選択すると、デバイスは Omega プロトコルに戻ります。

シリアルチャネルには、ボーレート、パリティ、ストップ、およびスタートビットの設定を可能にする追加パラメータがあり ます。シリアルチャネルを介して接続している間にこれらの値を変更すると、通信が失われます。

デバイスに接続するとき、Platinum Configurator が USB 接続を使用して接続されており、USB / MODBUS RTU オプションが選択 されている場合、デバイスの USB 構成は自動的に再構成されます。他のすべての接続オプションの場合、デバイスは Platinum Configurator 接続オプションに一致するように設定する必要があります。

 $\overline{\phantom{1}}$ 

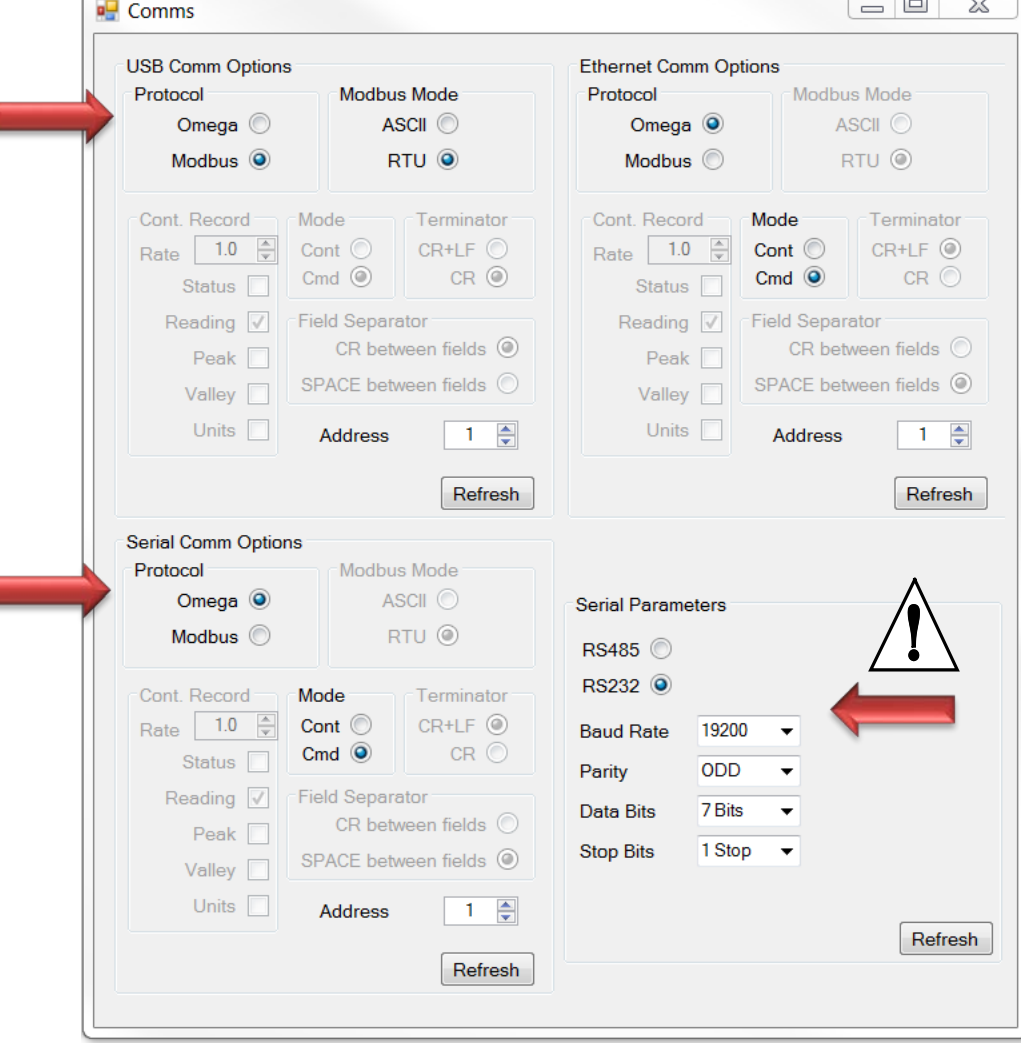

### *4.4* コントローラーコンフィグレーション

コンフィグレーション画面では、現在のデバイス構成、注文部品番号、およびデバイスフ ァームウェアのバージョンを確認します。ユーザーはオプションモジュールのファームウ ェアをアップグレードできます。

リフレッシュボタンをクリックすると、現在のデバイス構成が読み込まれ、表示されま す。

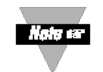

実際のデバイスは変更されません。

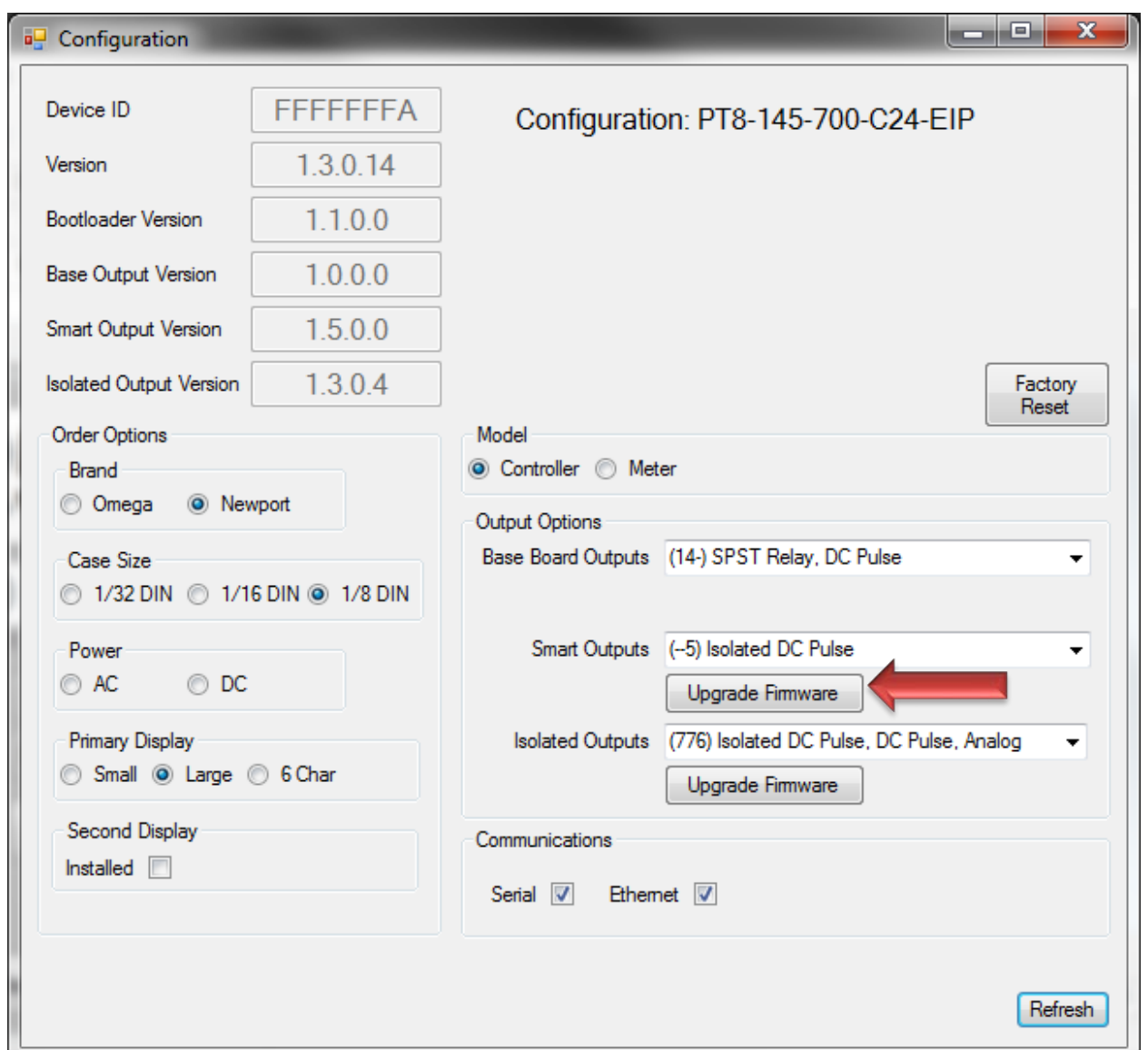

#### 4.4.1 ファームウェア アップデート

オプションのモジュールを更新するには、「更新」機能を使用します。構成インター フェイスで、「更新」ボタンをクリックしてファームウェア更新 UI を表示します。デ フォルトの選択は "分離出力"です。右上には、選択したデバイスの現在のデバイス ID とファームウェアのバージョンが表示されます。

デバイスをプログラムするには、 "Program Enable"ボタンをクリックして機能を有効 にします。このボタンは、画像ファイルを「16 進」形式で選択し、その 16 進ファイ ルを装置にプログラムする。

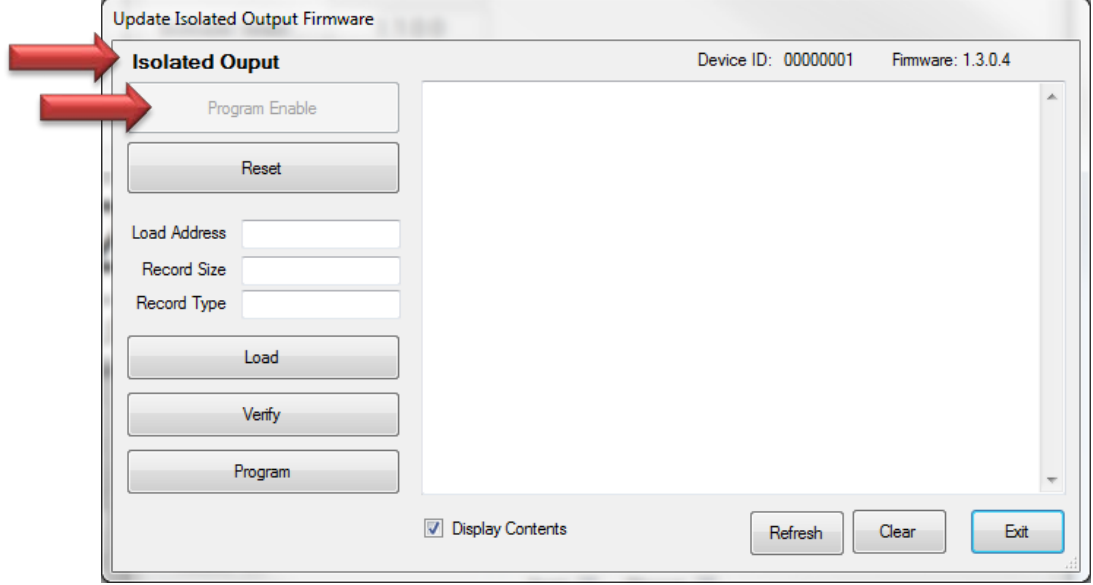

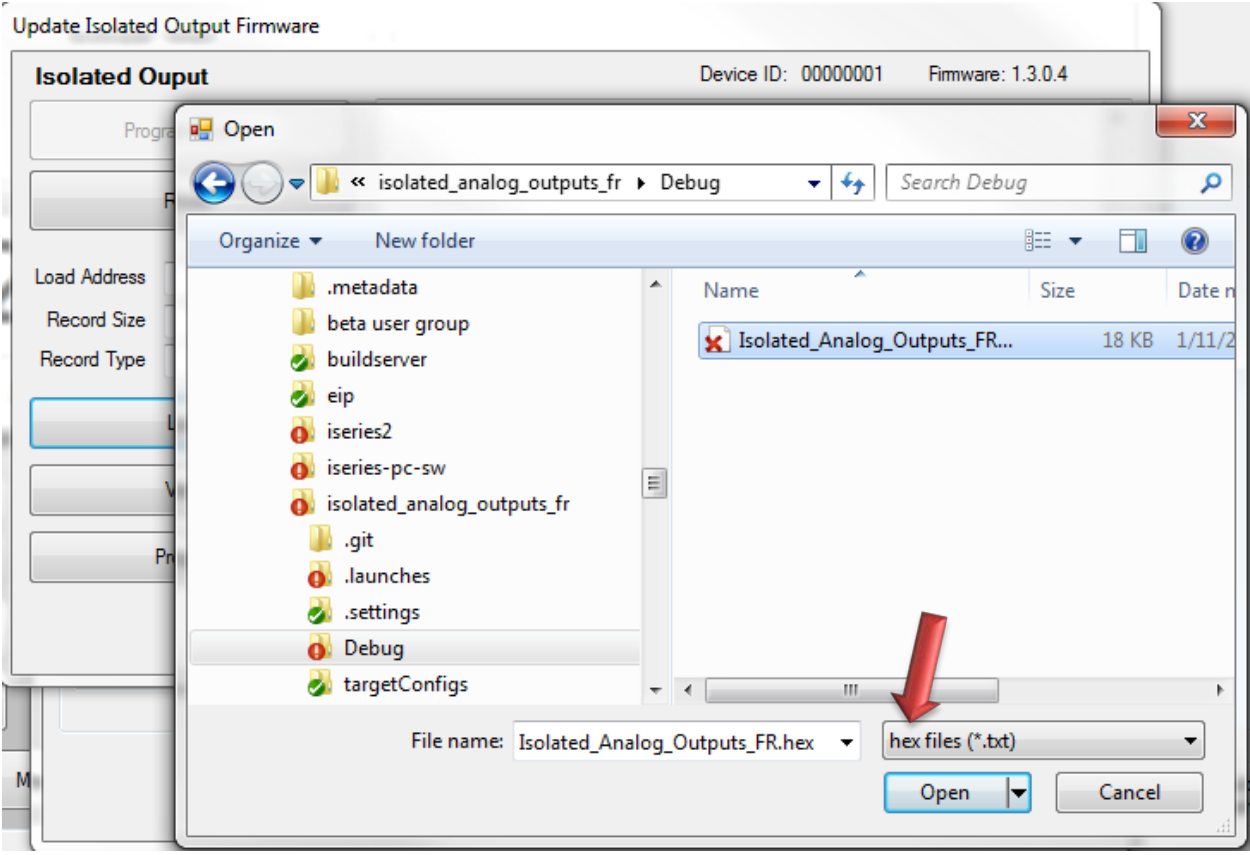

ファイルが選択されると、プログラムプロセスが開始され、インターフェイスにファ ームウェア更新の進行状況が示されます。

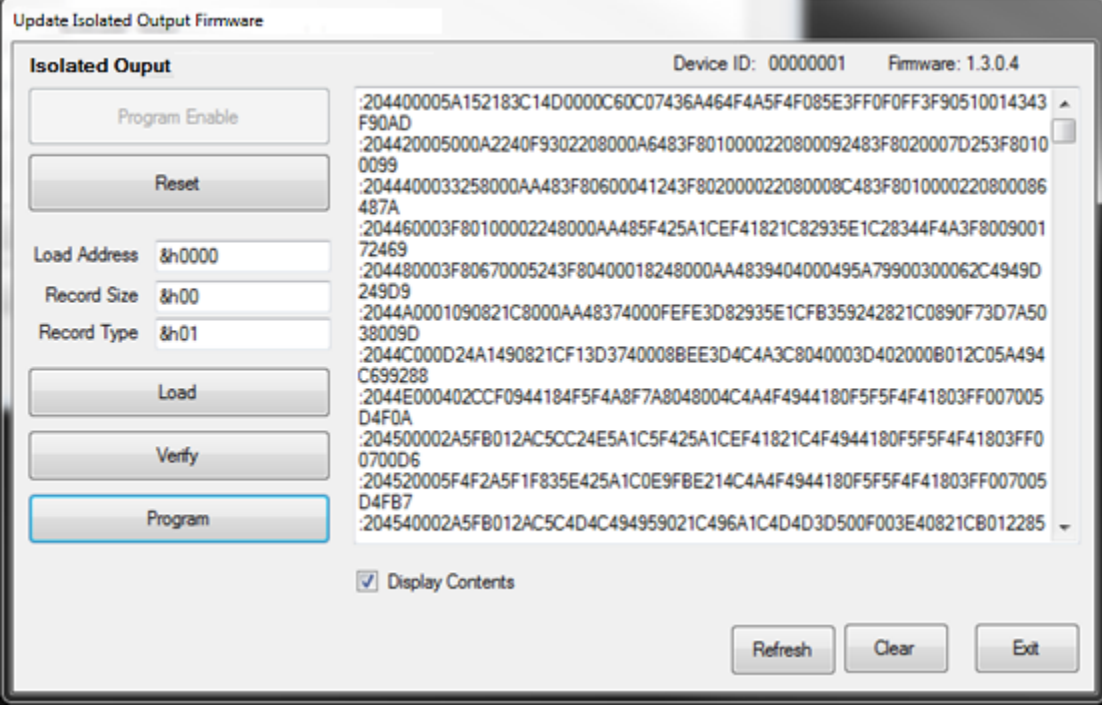

#### *4.5* Graphing

Graphing オプションは、データチャート機能を開きます。グラフ作成中はいつでも、デ ータを csv ファイルに保存できます。

- "Graphing"画面には 2 つの折れ線グラフがあり、上のグラフはプロセス変数/設定値 情報を示し、下のグラフは PID 制御出力を示しています。
- 「プロセス」グラフには、プロセス値、プロセス設定値が表示されます。これはラ ンプとソークのサイクルで設定値 1 と設定値 2 で計算されます。関連するチェック ボックスでは、変数の一部または全部の表示が無効になります。
- 「制御出力」グラフは、0〜100%の値を表示する現在の PID 制御パラメータを示し ます。

特定のグラフのすべての変数を無効にすると、グラフが非表示になり、2 番目のグラフ がグラフ領域全体を埋めることができます。

X 軸はサンプル数を示す。オートリフレッシュを 1 秒間隔で操作すると、X 軸に 1 秒間 隔が表示されます。

ズーム、パン、フィットを使用してチャートを表示します。どちらのチャートも X 軸で 同期します。

最大チャート作成ウィンドウを調整します。最大データウィンドウを画面に表示するこ とができます。

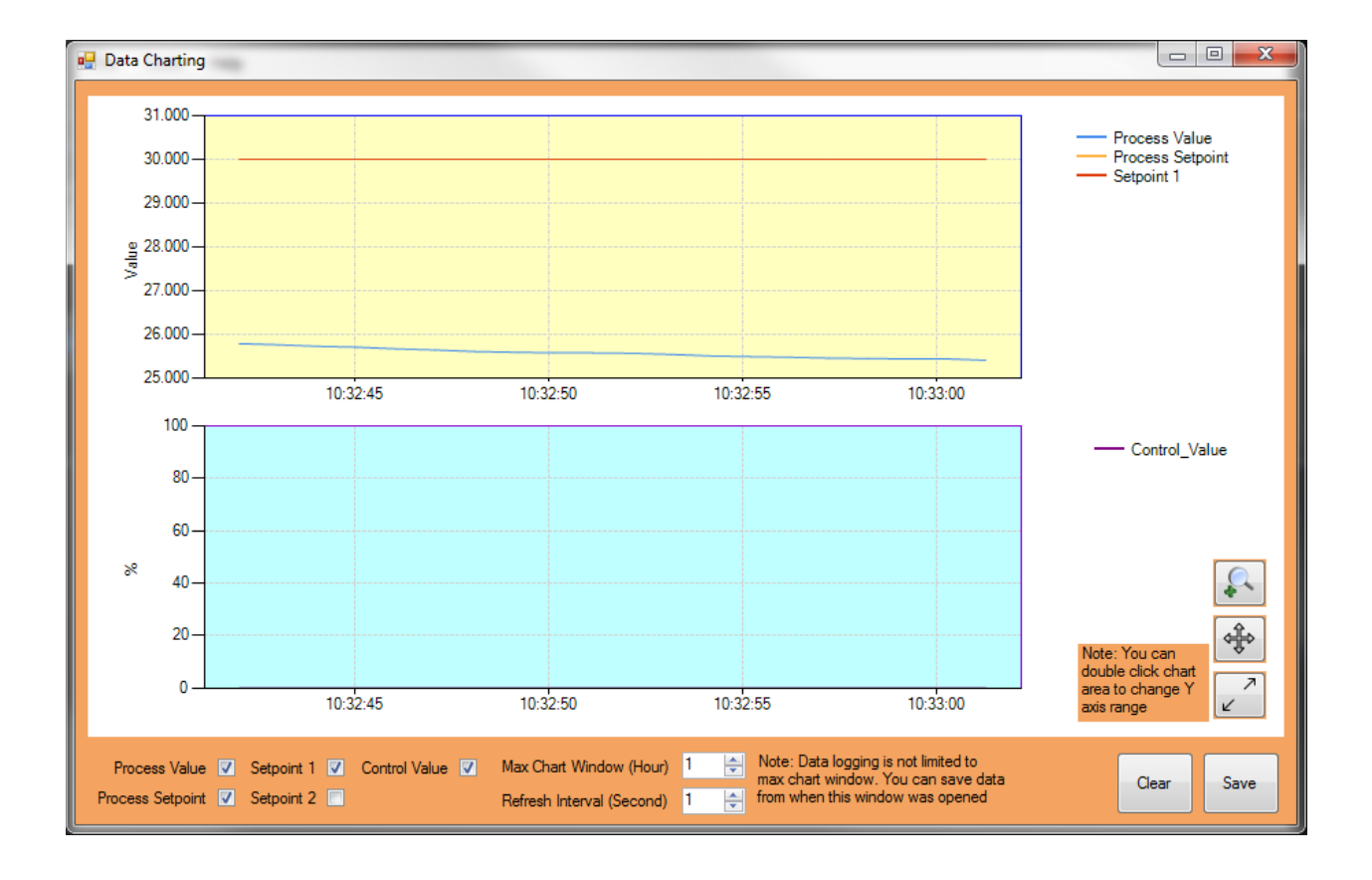

# **5** メインメニュー機能

#### *5.1* 設定ファイル

デバイスの構成データは、Platinum コントローラの LOAD/SAVE コマンドで使用されているもの と互換性のあるファイル形式を使用して、標準の ".txt"ファイルとして保存またはロードできま す。 Platinum Configurator は、以前に保存した設定ファイルを USB サムドライブ上の Platinum デバイスから読み込んだり、設定を変更したり、USB メモリスティックに保存してデバイスに 再ロードすることができます。

#### 5.1.1 ファイルオプション ダイアログ

[ファイルオプション]ダイアログは、[ツール/オプション]または[ファイル/オプショ ン]メニューの選択項目の下に開くことができます。

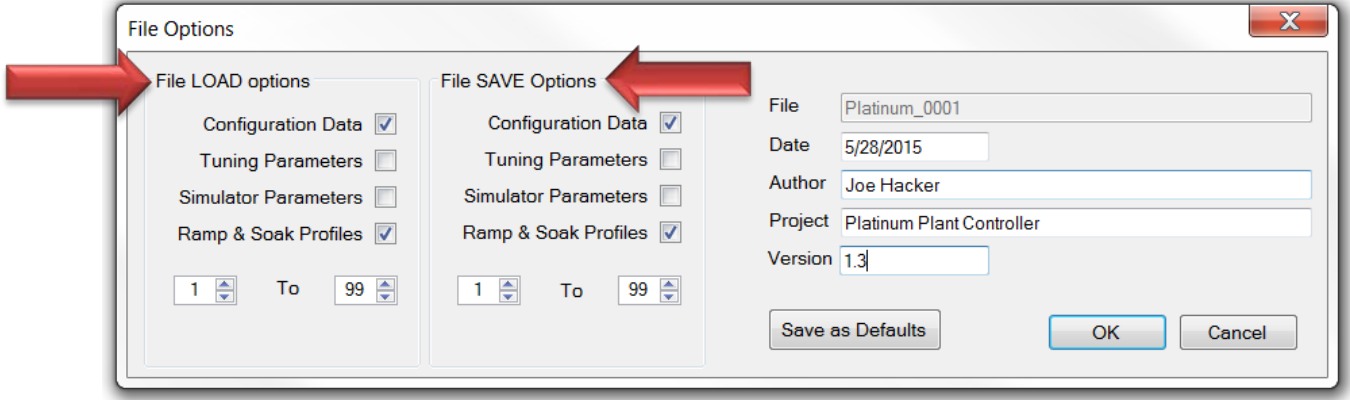

- [ファイルオプション]画面では、追加の「メタデータ」がファイルに追加され ます。この情報はファイルに保存されますが、Platinum デバイスでは使用され ません。
- ファイル名は、ファイルが SAVED で更新され、ファイルがロードされたとき にリカバリされます。
- LOAD および SAVE オプションブロックは、ファイルから転送するデータを選択 します

#### ファイル ロード **/** セーブ  $5.1.2$

ファイルロードとファイルセーブオプションは、特定のファイルを選択する標準の Windows ダイアログを開きます。

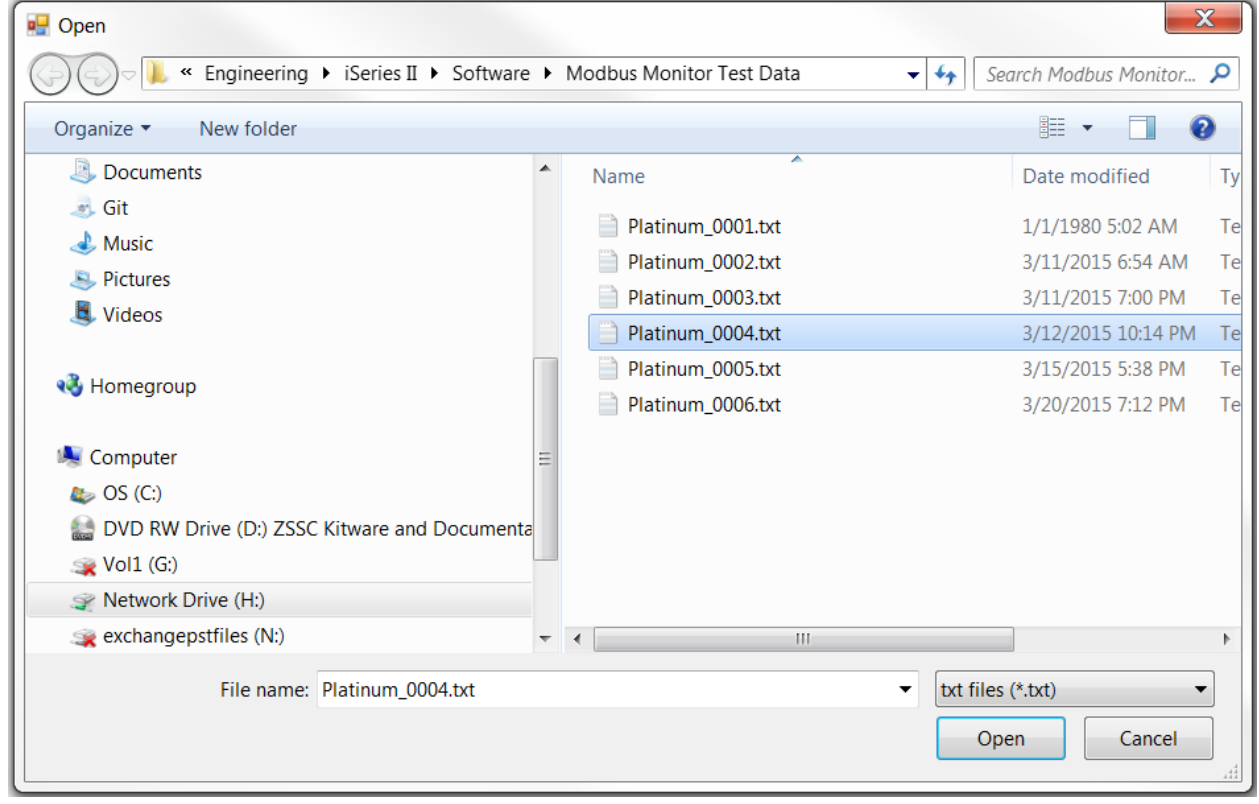

#### ロード パラメータ**/**セーブ パラメータ **/**適用  $5.1.3$

ファイルロードパラメータ、パラメータの保存および適用機能は、オフラインモード に適用されます。この機能セットは、ファイルの読み込みと保存とは異なります。フ ァイルの読み込みと保存では、Modbus レジスタの値のシャドウコピーが作成されま す。パラメータをロードする/パラメータを保存する/レコードまたは変更されたパラ メータにのみ適用します。

ロードパラメーター以前に保存したパラメータを読み込む

セーブ パラメータ – 変更したパラメータを保存します

適用 – パラメータをコントローラに適用します

### *5.2* ツール

#### **Set Connection**

Set Connection 機能は、接続されているコントローラの切り替えや通信タイプの切り 替えに使用される異なる接続に切り替えることができます。

#### $5.2.2$ **View Transactions**

[View Transactions] オプションは、コンフィグレータと接続されているコントローラ間 の Modbus トラフィックをチェックします。この機能は、コントローラの診断とトラ ブルシューティングに役立ちます。

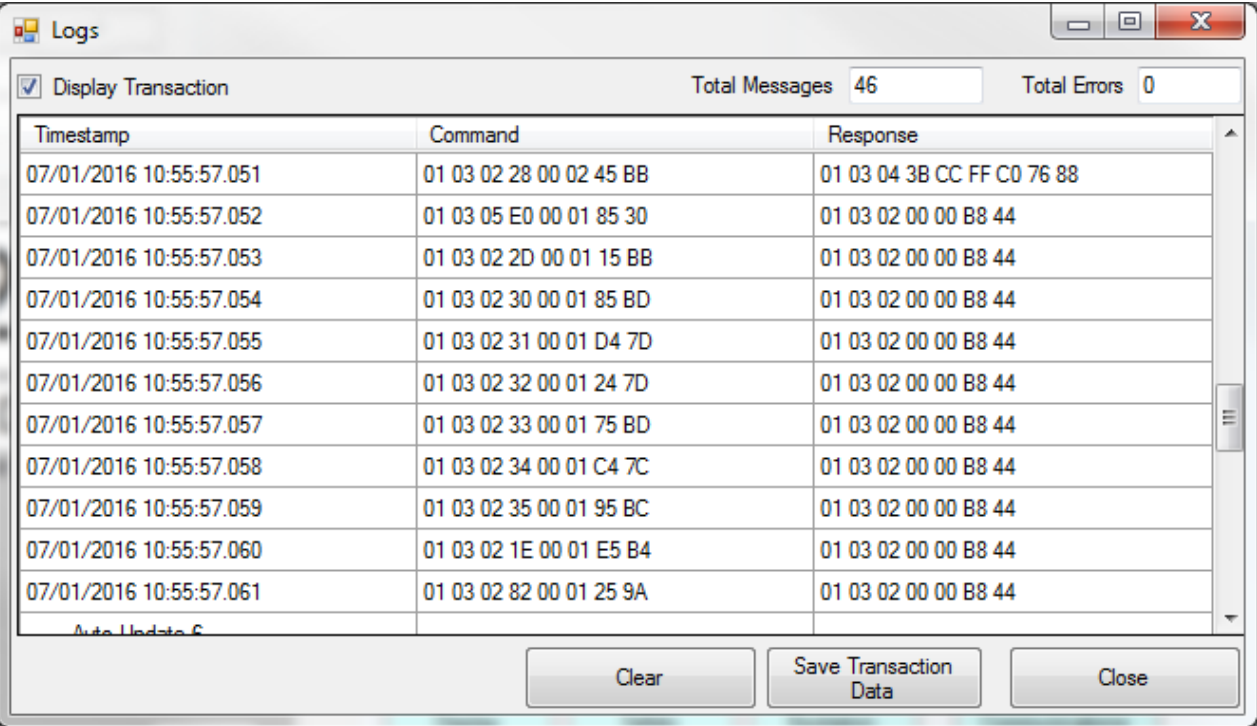

# **WARRANTY/DISCLAIMER**

OMEGA ENGINEERING. INC. warrants this unit to be free of defects in materials and workmanship for a period of 61 months from date of purchase. OMEGA's WARRANTY adds an additional one (1) month grace period to the normal five (5) year product warranty to cover handling and shipping time. This ensures that OMEGA's customers receive maximum coverage on each product.

If the unit malfunctions, it must be returned to the factory for evaluation. OMEGA's Customer Service Department will issue an Authorized Return (AR) number immediately upon phone or written request. Upon examination by OMEGA, if the unit is found to be defective, it will be repaired or replaced at no charge. OMEGA's WARRANTY does not apply to defects resulting from any action of the purchaser, including but not limited to mishandling, improper interfacing, operation outside of design limits, improper repair, or unauthorized modification. This WARRANTY is VOID if the unit shows evidence of having been tampered with or shows evidence of having been damaged as a result of excessive corrosion; or current, heat, moisture or vibration; improper specification; misapplication; misuse or other operating conditions outside of OMEGA's control. Components in which wear is not warranted, include but are not limited to contact points, fuses, and triacs.

OMEGA is pleased to offer suggestions on the use of its various products. However, OMEGA neither assumes responsibility for any omissions or errors nor assumes liability for any damages that result from the use of its products in accordance with information provided by OMEGA, either verbal or written. OMEGA warrants only that the parts manufactured by the company will be as specified and free of defects. OMEGA MAKES NO OTHER WARRANTIES OR REPRESENTATIONS OF ANY KIND WHATSOEVER, EXPRESSED OR IMPLIED, EXCEPT THAT OF TITLE, AND ALL IMPLIED WARRANTIES INCLUDING ANY WARRANTY OF MERCHANTABILITY AND FITNESS FOR A PARTICULAR PURPOSE ARE HEREBY DISCLAIMED. LIMITATION OF LIABILITY: The remedies of purchaser set forth herein are exclusive, and the total liability of OMEGA with respect to this order, whether based on contract, warranty, negligence, indemnification, strict liability or otherwise, shall not exceed the purchase price of the component upon which liability is based. In no event shall OMEGA be liable for consequential, incidental or special damages.

CONDITIONS: Equipment sold by OMEGA is not intended to be used, nor shall it be used: (1) as a "Basic Component" under 10 CFR 21 (NRC), used in or with any nuclear installation or activity; or (2) in medical applications or used on humans. Should any Product(s) be used in or with any nuclear installation or activity, medical application, used on humans, or misused in any way, OMEGA assumes no responsibility as set forth in our basic WARRANTY/DISCLAIMER language, and, additionally, purchaser will indemnify OMEGA and hold OMEGA harmless from any liability or damage whatsoever arising out of the use of the Product(s) in such a manner.

#### **RETURN REQUESTS/INQUIRIES**

Direct all warranty and repair requests/inquiries to the OMEGA Customer Service Department. BEFORE RETURNING ANY PRODUCT(S) TO OMEGA, PURCHASER MUST OBTAIN AN AUTHORIZED RETURN (AR) NUMBER FROM OMEGA'S CUSTOMER SERVICE DEPARTMENT (IN ORDER TO AVOID PROCESSING DELAYS). The assigned AR number should then be marked on the outside of the return package and on any correspondence.

The purchaser is responsible for shipping charges, freight, insurance and proper packaging to prevent breakage in transit.

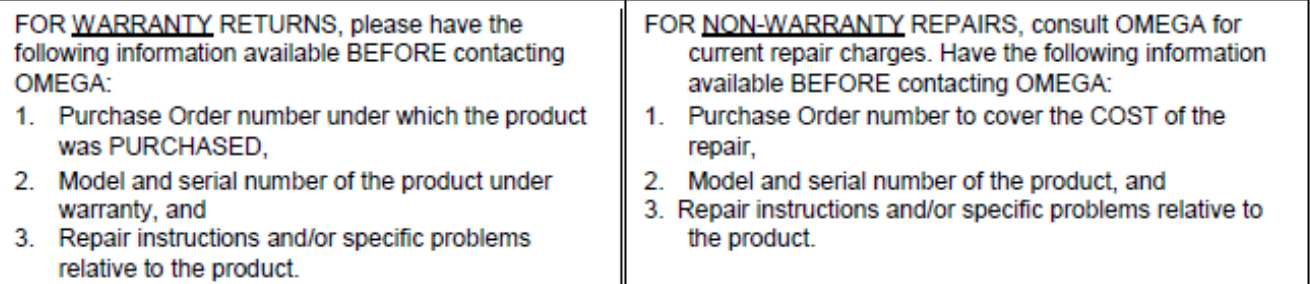

OMEGA's policy is to make running changes, not model changes, whenever an improvement is possible. This affords our customers the latest in technology and engineering.

OMEGA is a registered trademark of OMEGA ENGINEERING, INC.

© Copyright 2016 OMEGA ENGINEERING, INC. All rights reserved. This document may not be copied, photocopied, reproduced, translated, or reduced to any electronic medium or machine-readable form, in whole or in part, without the prior written consent of OMEGA ENGINEERING, INC.

# **Where Do I Find Everything I Need for Process Measurement and Control? OMEGA...Of Course!**

**Shop online at omega.com**sM

### **TEMPERATURE**

F Thermocouple, RTD & Thermistor Probes, Connectors, Panels & Assemblies  $\triangleright$  Wire: Thermocouple, RTD & Thermistor Calibrators & Ice Point References Recorders, Controllers & Process Monitors Infrared Pyrometers

# **PRESSURE, STRAIN AND FORCE**

Transducers & Strain Gages LA Load Cells & Pressure Gages Displacement Transducers Instrumentation & Accessories

# **FLOW/LEVEL**

Rotameters, Gas Mass Flowmeters & Flow Computers Air Velocity Indicators Turbine/Paddlewheel Systems

Totalizers & Batch Controllers

# pH/CONDUCTIVITY

P pH Electrodes, Testers & Accessories Benchtop/Laboratory Meters Gentrollers, Calibrators, Simulators & Pumps  $\blacktriangleright$  Industrial pH & Conductivity Equipment

# **DATA ACQUISITION**

Data Acquisition & Engineering Software Communications-Based Acquisition Systems Plug-in Cards for Apple, IBM & Compatibles Data Logging Systems Recorders, Printers & Plotters

# **HEATERS**

 $\blacktriangleright$  Heating Cable Cartridge & Strip Heaters  $\blacktriangleright$  Immersion & Band Heaters **F** Flexible Heaters Laboratory Heaters

### **ENVIRONMENTAL MONITORING AND CONTROL**

Metering & Control Instrumentation  $\blacktriangleright$  Refractometers

 $\blacktriangleright$  Pumps & Tubing

Air, Soil & Water Monitors

Industrial Water & Wastewater Treatment

PH, Conductivity & Dissolved Oxygen Instruments